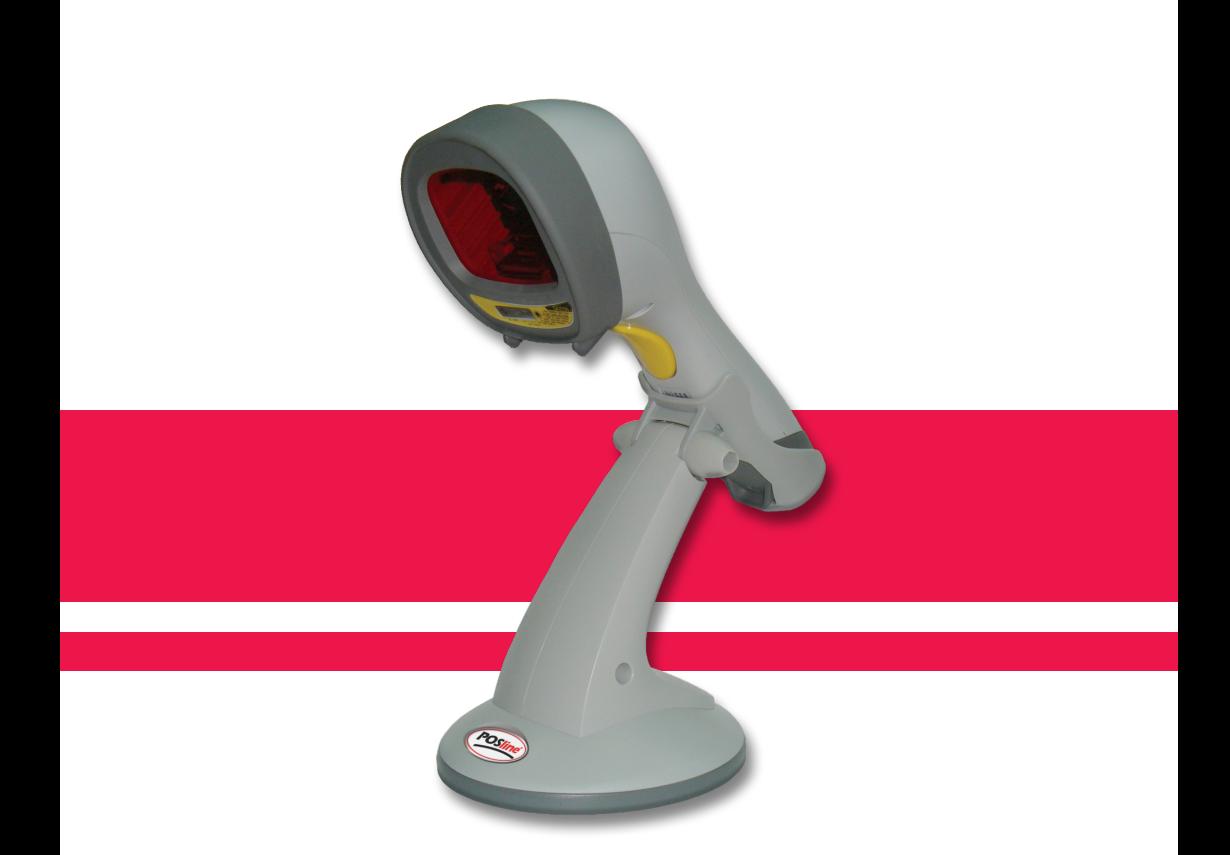

# **SM2440**

# Manual del Usuario y Programación

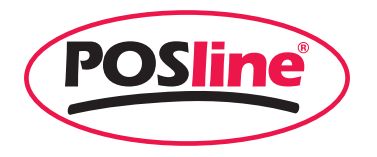

No warranty of any kind is made in regard to this material, including, but not limited to, implied warranties of merchantability or fitness for a particular purpose. We are not liable for any errors contained herein or incidental or consequential damages in connection with furnishing, performance or use of this material.

No part of this document may be reproduced, transmitted, stored in a retrieval system, transcribed, or translated into any language or computer language in any form or by any means electronic, mechanical, magnetic, optical, chemical, manual or otherwise, without express written consent and authorization.

We reserve the right to make changes in product design without reservation and without notification. The material in this guide is for information only and is subject to change without notice.

All trademarks mentioned herein, registered or otherwise, are the properties of their various respective owners.

Copyright © 2006. All rights reserved.

#### Radio Notice

This equipment generates uses and can radiate radio frequency energy. If not installed and used in accordance with the instructions in this manual, it may cause interference to radio communications. The equipment has been tested and found to comply with the limits for a Class A computing device pursuant to EN55022 and 47 CFR, Part 2 and Part 15 of the FCC rules. These specifications are designed to provide reasonable protection against interference when operated in a commercial environment.

Radio and Television Interference

Operation of this equipment in a residential area can cause interference to radio or television reception. This can be determined by turning the equipment off and on. The user is encouraged to try to correct the interference by one or more of the following measures:

Reorient the receiving antenna.

Relocate the device with respect to the receiver.

Move the device away from the receiver.

Plug the device into a different outlet so that the device and the receiver are on different branch circuits.

If necessary the user may consult the manufacturer, and authorized dealer, or experienced radio/television technician for additional suggestions. The user may find the following booklet prepared by the Federal Communications Commission helpful: "How to Identify and Resolve Radio-TV Interference Problems." This booklet is available from the U.S. Government Printing Office, Washington, DC 20402 U.S.A., Stock No. 004000003454.

#### For CE-countries

This scanner is in conformity with CE standards. Please note that an approved, CE-marked power supply unit should be used in order to maintain CE conformance.

#### Laser Safety

The laser scanner complies with safety standard IEC 60825 -1for a Class I laser produce. It also complies with CDRH as applicable to a Class IIa laser product. Avoid long term staring into direct laser light.

Radiant Energy: The laser scanner uses one low-power visible laser diodes operating at 650nm in an opto-mechanical scanner resulting in less than 3.9μW radiated power as observed through a 7mm aperture and averaged over 10 seconds.

Do not attempt to remove the protective housing of the scanner, as unscanned laser light with a peak output up to 0.8mW would be accessible inside.

Laser Light Viewing: The scan window is the only aperture through which laser light may be observed from this product. A failure of the scanner motor, while the laser diode continues to emit a laser beam, may cause emission levels to exceed those for safe operation. The scanner has safeguards to prevent this occurrence. If, however, a stationary laser beam is emitted, the failing scanner should be disconnected from its power source immediately.

Adjustments: Do not attempt any adjustments or alteration of this product. Do not remove the protective housing of the scanner. There are no user-serviceable parts inside.

Caution: Use of controls or adjustments or performance of procedures other than those specified herein may result in hazardous laser light exposure.

Optical: The use of optical instruments with this product will increase the eye hazard. Optical instruments include binoculars, magnifying glasses, and microscopes but do not include normal eye glasses worn by the user.

# **Table of Contents**

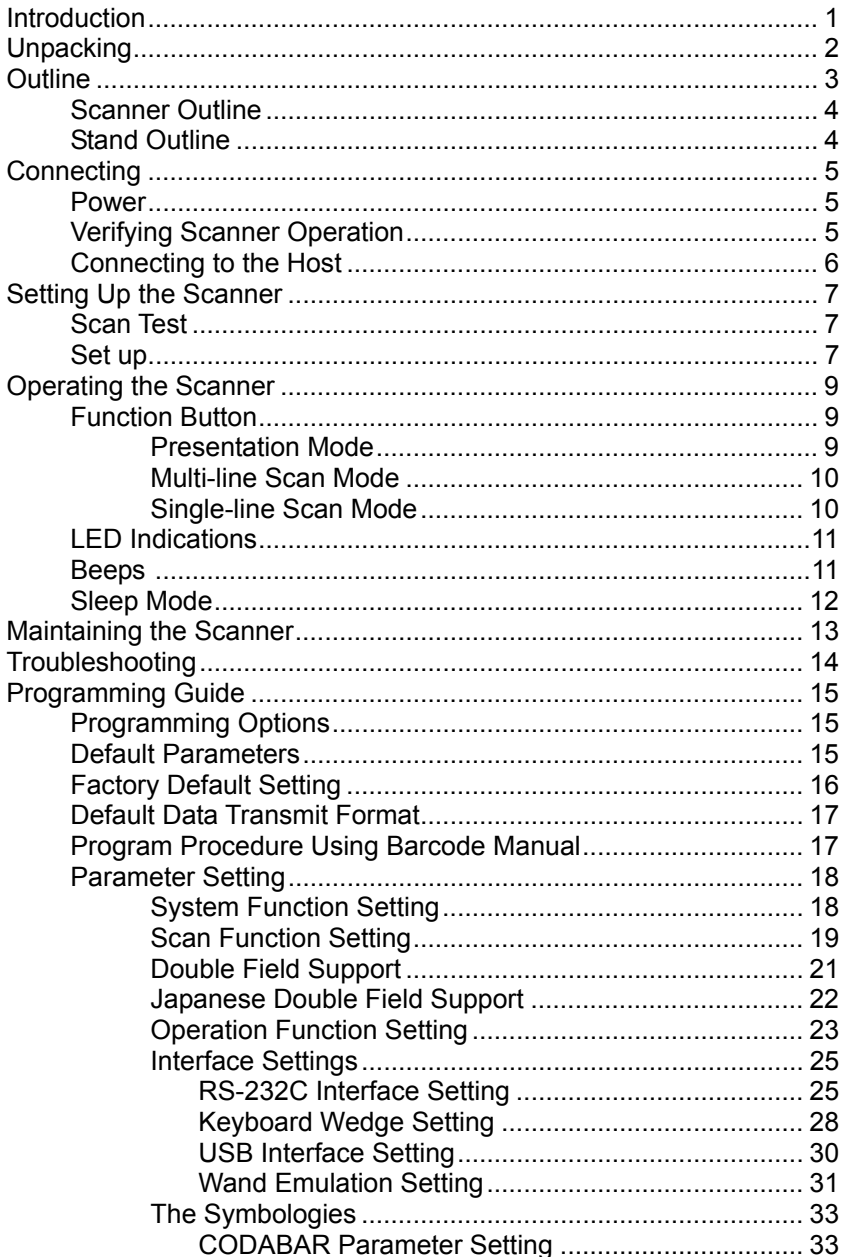

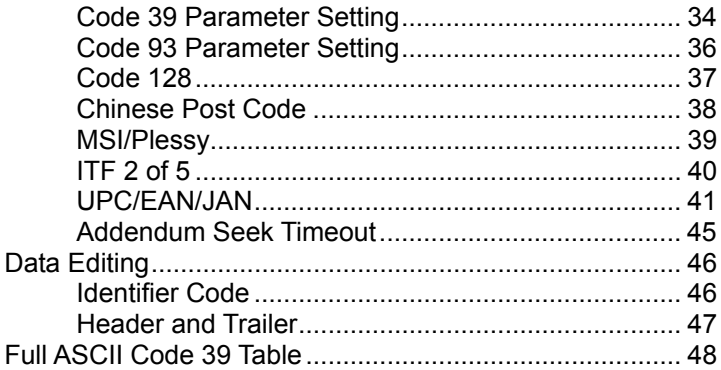

# **1. Instruction**

The scanner, combining with omnidirectional scanning performance and handheld convenience, it is ergonomically facilitates scanning of large items that is unable to be presented to any counter-top scanner. It is also equipped with single line scanning capability and in stand operation with exclusively designed adjustable stand to benefit for any kind of applications required. The scanner has a built-in high speed decoder and instantly decodes any popular 1D symbology and optional in decoding of RSS group barcodes. It is also equipped with multi-interface communication, which supports RS-232, keyboard and as well as USB interface.

The reading status can be checked with the LED indicator, and buzzer. The scanner operates with +5VDC from Host or external power supply unit.

The scanner includes key features as,

- Button switch in between omnidirectional and single–line scanning capability, ideal for increasing your operating efficiency.
- **Powerful 20-line scan pattern yields** 
	- ◆ 1400 scans per second for omnidirectional scanning
	- ◆ 74 scans per second for single-line scanning
- **IMP** Implement with the proprietary real-time hardware decoding technology that ensures instant recognition and decoding barcodes
- Ideal for applications at:
	- Retail
	- Point-of-Sale
	- Logistic tracking
	- Administration
	- Inventory control
	- Manufacturing

# **2. Unpacking**

The handheld omnidirectional scanner package contains:

- 1 ea. Handheld omnidirectional scanner
- 1 ea. Scanner stand
- 1 ea. Communication cable
- 1 ea. Power adapter (only for specific RS-232 cables as optional accessory)
- 1 ea. User's manual

If any contents are damaged or missing, please contact your dealer immediately.

Please leave this user's manual within easy access of person using the scanner.

# **3. Outline**

### 3-1. Scanner Outline

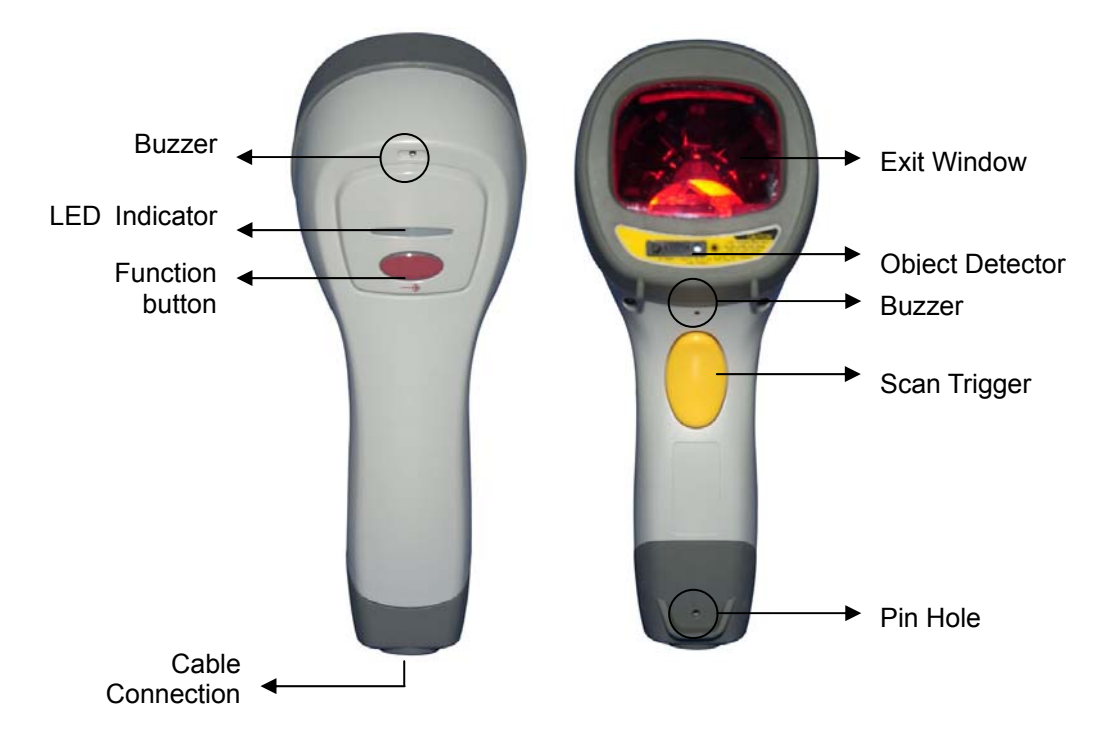

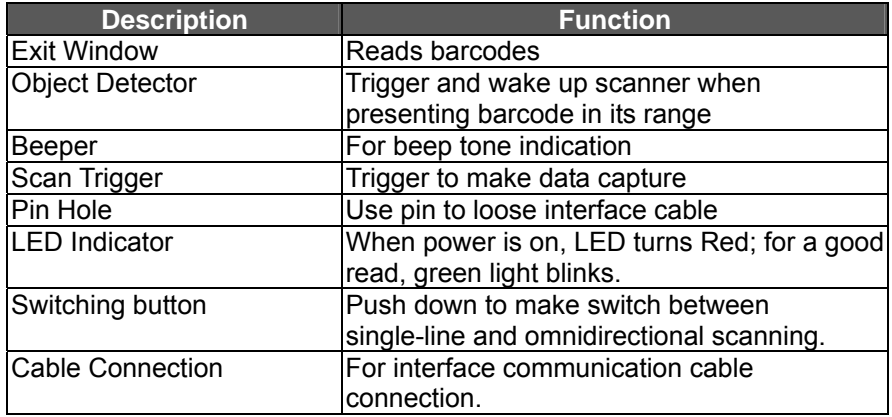

#### 3-2. Stand Outline

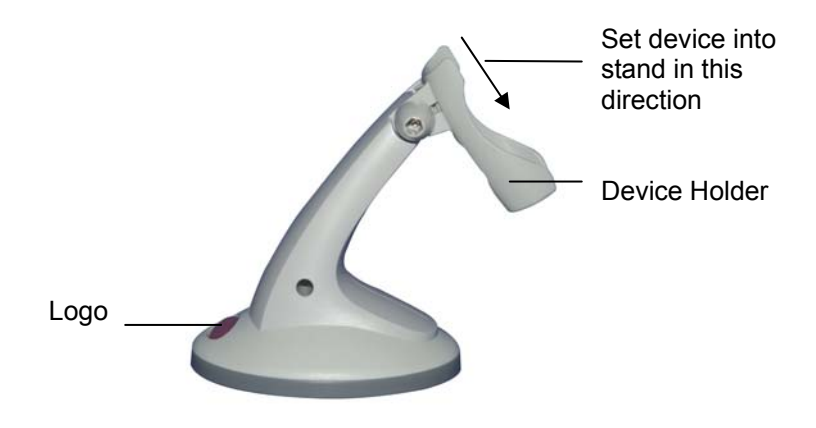

Gently set the device into the stand in the direction shown by arrow. The stand supports the device as hands-free mode and it tilts in 36° angle range shown as below.

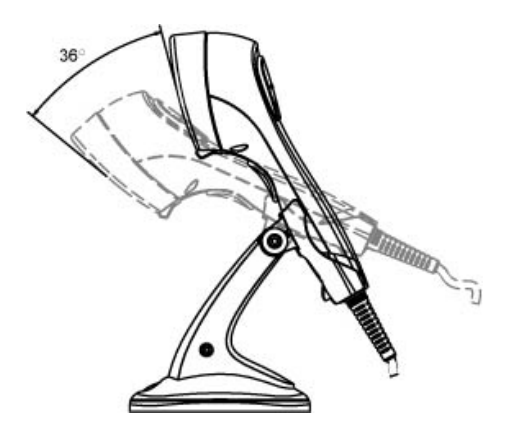

# **4. Connecting**

#### 4-1. Power

The scanner requires a minimum of 250mA at 5 VDC power. The interface cable that comes with the scanner supports both direct power (where the scanner takes power from the host machine) and external power (that's what the supplied power adapter is for). A sufficiently robust POS system can support a scanner successfully without external power; a POS system with a barely adequate power supply may produce erratic performance (either of the POS system itself, or of the scanner, or both) when a scanner is attached. Unless you are sure your POS system can candle such loading, it is recommended that you use the supplied power adapter. When an external adapter is connected, the scanner does not take power from the host.

The scanner turns on when power is supplied, and turns off when power is removed. There is no on/off switch on the scanner itself.

Use only an AC/DC power adapter approved for the scanner. Use of other power supplies may cause damage to the scanner, and void the factory warranty.

#### 4-2. Verifying Scanner Operation

Please follow the procedure below to verify scanning operation.

- 1. Insert the 10-pin modular plug of the Interface cable into the scanner until a firm click is heard.
- 2. Plug the power adapter into the jack on Interface cable if necessary.
- 3. Plug the AC end of the power adapter into an AC outlet, or plug the other end of cable into host if power adapter is not needed. The scanner powers up, the buzzer sounds four beeps and the LED indicator glows.
- 4. Present a known-good test barcode to the scanner. The scanner should issue a short beep and the LED should flash red momentarily. [if the scanner is connected to a keyboard wedge for this test, it should read one barcode, beep, then remain with a red LED indicating light. This is normal when the keyboard wedge is not connected to a live host terminal.]

Note: if the scanner does not produce any beeps, or produces the wrong beeps, or the LED does not light up, remove the power connection and refer to the section on Troubleshooting.

#### 4-3. Connecting to the Host

The interface cable comes with different host-end connectors, depending on the host. Follow the steps below to connect the interface cable to the host.

- 1. Make sure that the power of the host system is off.
- 2. Connect the host end of the interface cable to the appropriate connector on the host system.
- 3. For those cases where external power is used, plug the external AC power adapter into the jack on the interface cable.
- 4. Turn on the host system.

# **5. Setting up the Scanner**

In certain cases no setup is required. The scanner is either pre-programmed to suit the situation, or it automatically detects and is ready to go. In other cases the scanner must be informed about what kind of system it is connected to. This can be done in a few moments using the programming barcodes enclosed in the later sections of this booklet.

The programming section may be used to set a number of parameters on the scanner: communication interface type (RS-232, Keyboard, USB), beep tone, sleep mode timings, same-code delay time, enable/disable decoding of numerous code types, and more advanced things like set headers and trailers.

Individual parameters may be set at any time without affecting the other parameters.

#### 5-1. Scan Test

- 1. With the scanner running (LED blue) and the host system on, try to scan several known-good barcodes.
- 2. Check the results on the POS screen. If the scanner is reading okay, no further setup may be necessary.
- 3. If the POS screen does not show the expected scans, go to Set Up, below.

#### 5-2. Set Up

With the scanner running (LED blue) and the host system on, present the <Start of configuration> barcode, found in the programming section, to the scanner. The scanner gives two beeps: low and high, and the LED turn red. The scanner is in programming mode.

Decide which parameters are required and find their barcodes in the programming section.

Cover unwanted codes with your hand and present the desired codes, one by one, to the scanner, the scanner beeps once as it accepts each code.

When done, again present the <End of configuration> barcode. The scanner beeps twice, once long and once short, and the LED returns to blue. The scanner has been programmed.

Test again with known-good barcodes. If results are good, you are done setting up. Otherwise, return to step 1 and try again.

# **6. Operating the Scanner**

The scanner can read barcodes in either omnidirectional or single-line mode to accommodate different requirements. This scanner is truly omnidirectional while single-line mode is usually used for better aiming on the specific barcode on the same sheet of more than one barcode printed closely.

#### 6-1. Function Button

Press down the Function Button on top of the scanner as shown below to switch between omnidirectional scanning and single-line scanning modes.

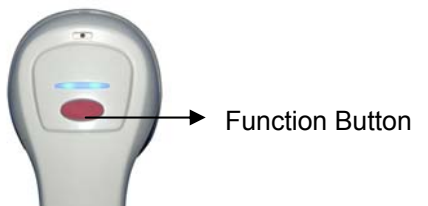

- ¾ **If the scanner is powered off and re-turned on, even the function button is pushed down before it's turned off, the scanner stays as factory default (omnidirectional scanning). Hence, in order to have single-line scanning, the function button has to be pressed up and pressed down again.**
- 1) Presentation Mode:

As if the scanner is on the stand, the scanner will always stay active in Presentation Mode. In other words, no matter if the Function Button LED light is on or off, the scanner stays in the Presentation Mode.

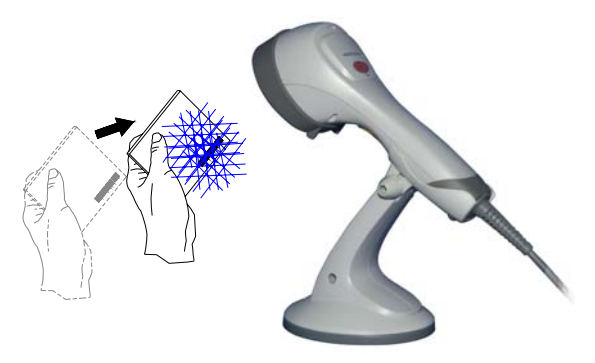

2) Multi-Line Scan Mode:

As if the scanner is not on the stand as well as the Function Button is not pushed down (which Function Button LED is off), the scanner is in Multi-Line Scan Mode by pressing the trigger button to decode.

The below illustrates the operation on large bulky items without aiming on the barcodes.

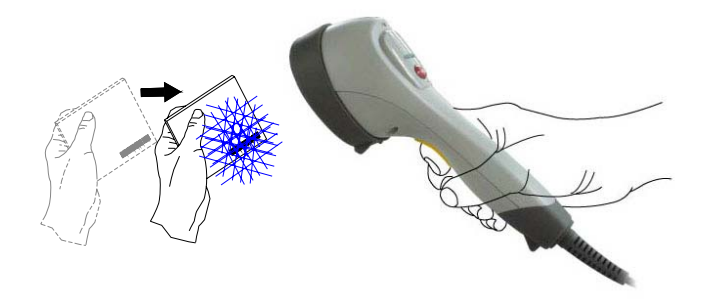

3) Single-Line Scan Mode:

As if the scanner is not on the stand and the Function Button is pushed down (which Function Button LED is on), the scanner is in Single-Line Scan Mode. By pressing the trigger button and aiming on the barcode to be scanned, the scanner will start scanning and decoding. This mode applies to several barcodes parallel to each other or when it is necessary to aim on barcodes.

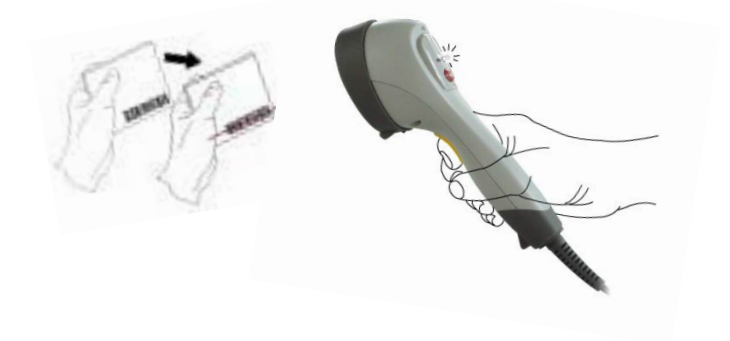

#### 6-2. LED Indications

A dual color red-blue LED indicates operating status as follows:

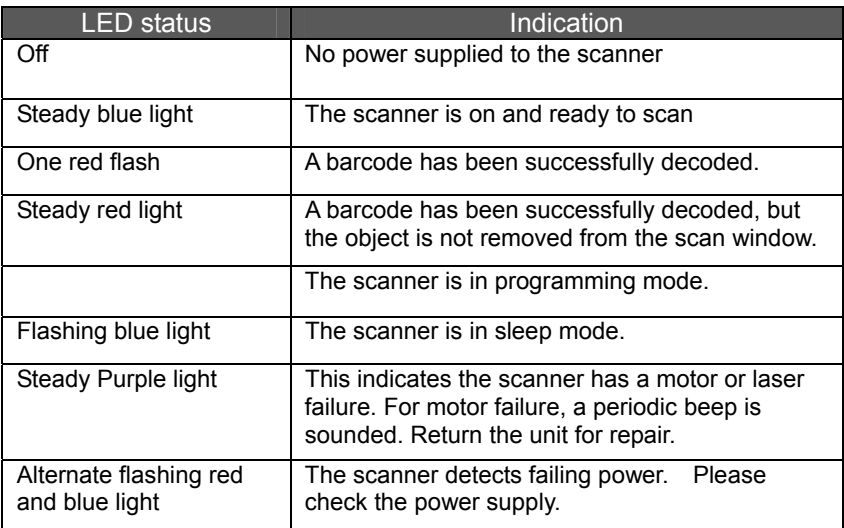

#### 6-3. Beeps

A beeper gives audible feedback on scanner operation.

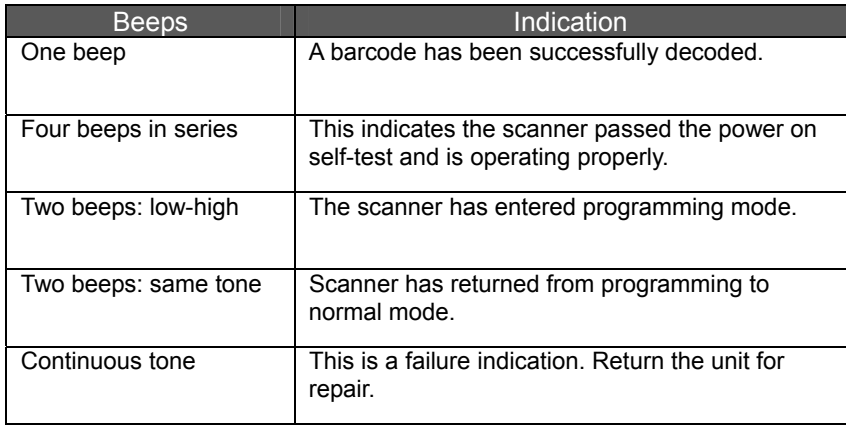

#### 6-4. Sleep Mode

After the scanner has been inactive for a period of time, the laser automatically turns off; then the motor will turn off and the scanner will enter into "Sleep Mode", the blue status LED blinks once as indication. To wake up the scanner, simply present an object close to the exit window, or press the trigger button.

Note: The scanner includes a motion sensor that detects activity in front of the scan window. The detecting distance is up to about 15cm (6 inches) from the scan window,

# **7. Maintaining the Scanner**

The scanner is designed for long-term trouble-free operation and rarely requires any maintenance. Only an occasional cleaning of the scanner window is necessary in order to remove dirt and fingerprints.

#### 7-1. Cleaning the Scan Window

Wipe the scan window with a soft lint-free cloth and a non-abrasive cleaner to avoid scratching and damaging the scan window. The scan window may be cleaned while the scanner is running.

#### 7-2. Replacing the Interface Cable

The standard interface cable is attached to the scanner with an 10-pin modular connector. When the connector is properly seated, it is secured in the scanner handle by a flexible retention tab. The cable is designed to be field replaceable.

Replacement cables can be obtained from your authorized distributor.

To replace the cable, take the following steps.

- 1. Make sure that the power of your computer is switched off, and if a power adapter is used, disconnect it from the scanner cable.
- 2. Disconnect the old scanner cable from the computer system.
- 3. Locate the small hole at the bottom of the scanner. (Shown as indicated)
- 4. Use a metallic pin and insert into the hole.
- 5. Gently pull out the interface while pressing down the hole by pin. The cable should come out.
- 6. Insert the new interface cable into the bottom of the scanner until it clicks.
- 7. Plug the new cable into the host.
- 8. If a power adapter is used, plug the power adapter into the jack on the interface cable.

# **8. Troubleshooting**

П

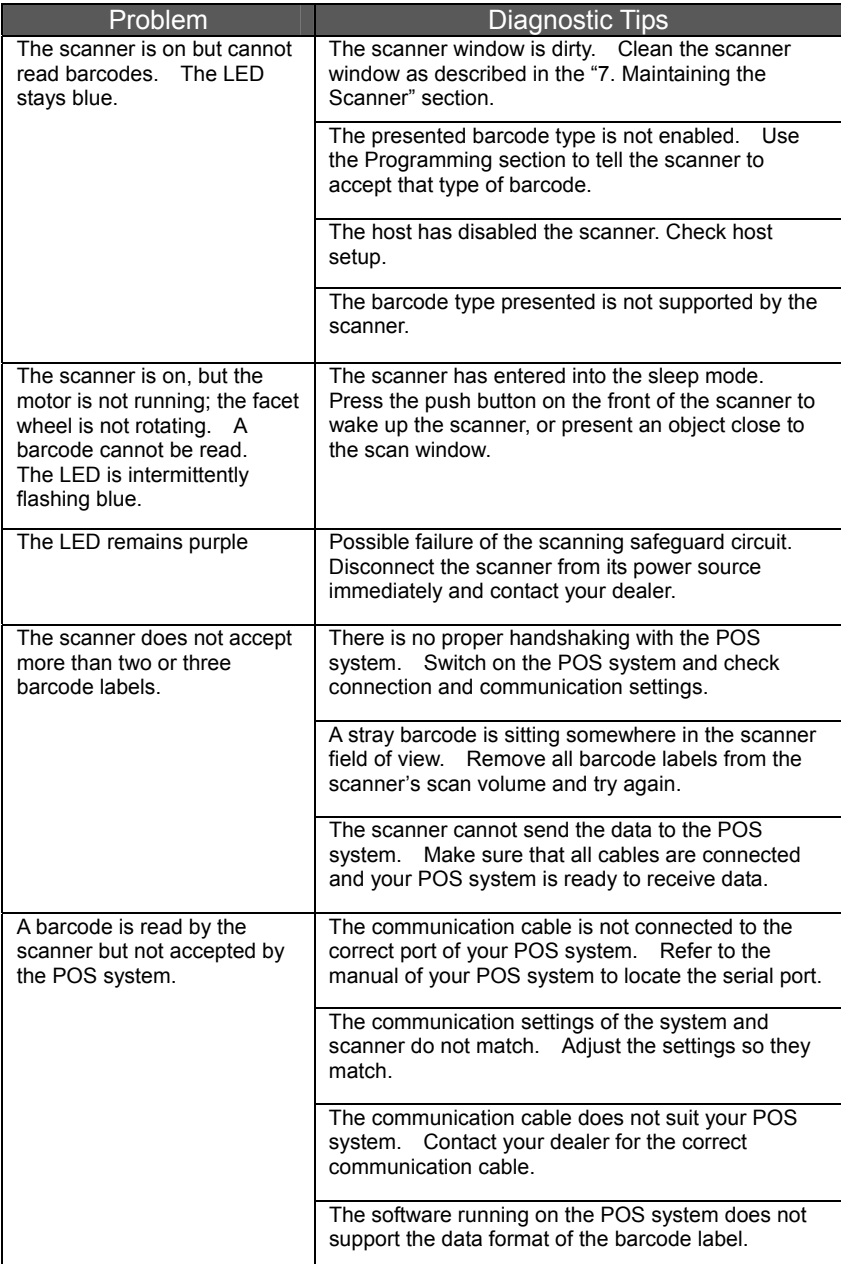

# **9. Programming Guide**

Scanning a series of programming bar code labels can configure the scanner. This allows decoding options and interface protocols to be tailored to a specific application. The configuration is stored in non-volatile memory and will not be lost by removing power from the scanner.

The scanner must be properly powered before programming. For RS-232C type scanners, an external power adapter must be used to supply DC power to the scanner. If a keyboard emulation type scanner is used with an IBM PC/ AT, PS/2 or any fully compatible computers, power will be drawn from the keyboard port. No external power adapter is required. If keyboard emulation type scanner is used with any other non IBM PC compatible computers, an external power adapter may be needed.

During the programming mode, the laser scanner will acknowledge a good and valid reading with a short beep. It will give long beeps for either an invalid or bad reading.

#### 9-1. Programming Options

Programmable options are divided into four groups. The first group includes the options that show the general behavior of the laser scanner. The second group governs the operation of RS-232C type serial ports. The third group selects the keyboard type that the keyboard emulation type will be emulated. The last group sets the decoding parameters for each barcode symbology.

#### 9-2. Default Parameters

This table gives the default settings of all the programmable parameters. The default settings will be restored whenever the "Reset" programming label is scanned and the laser scanner is in programming mode.

### 9-3. Factory Default Setting

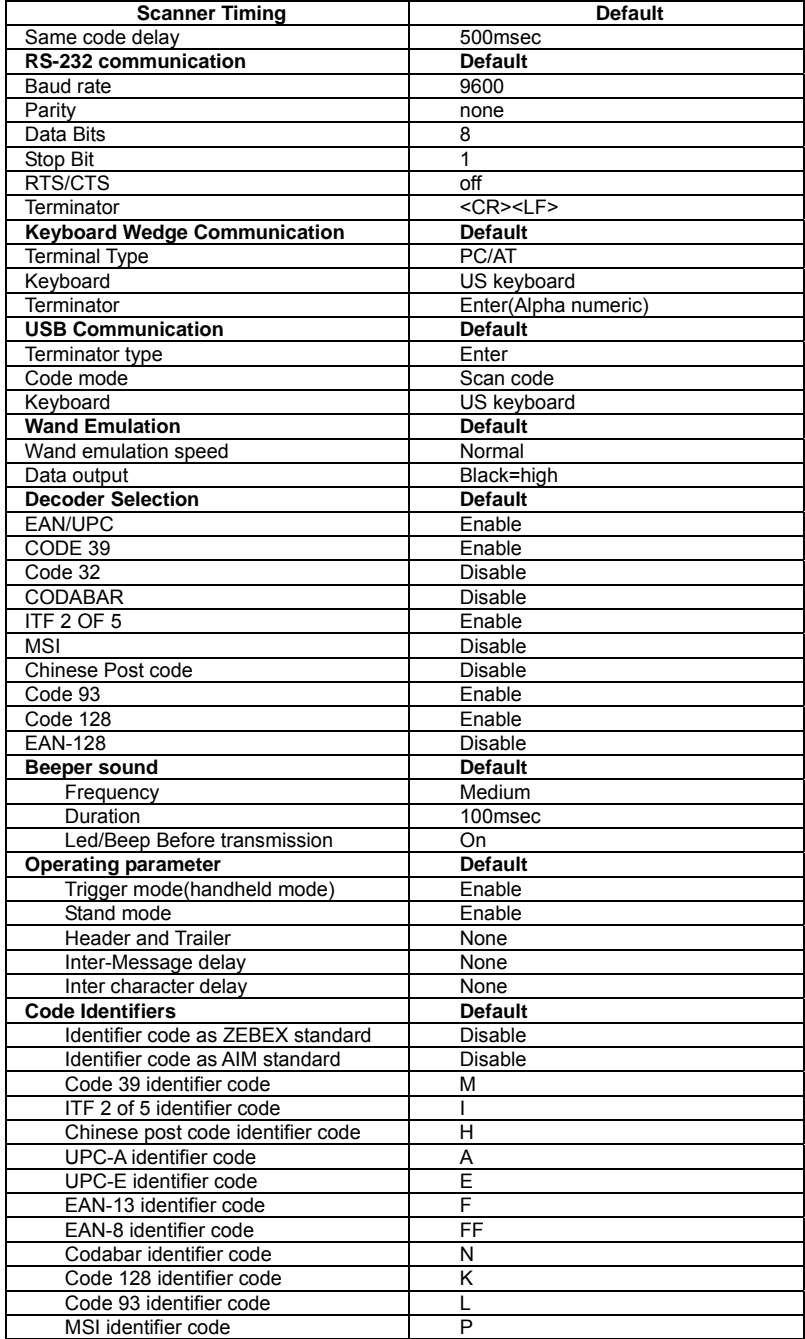

## 9-4. Default data transmit format

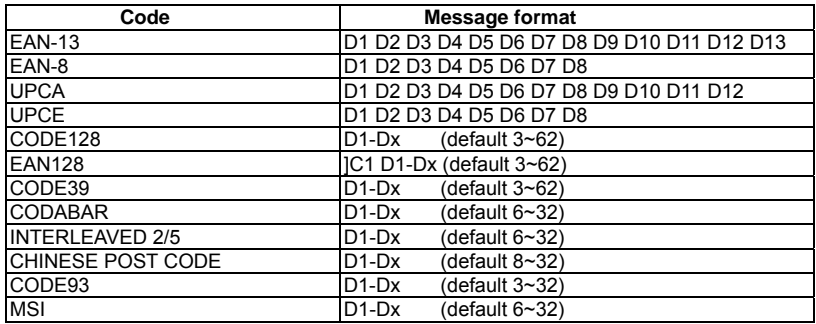

### 9-5. Program Procedure Using Barcode Manual

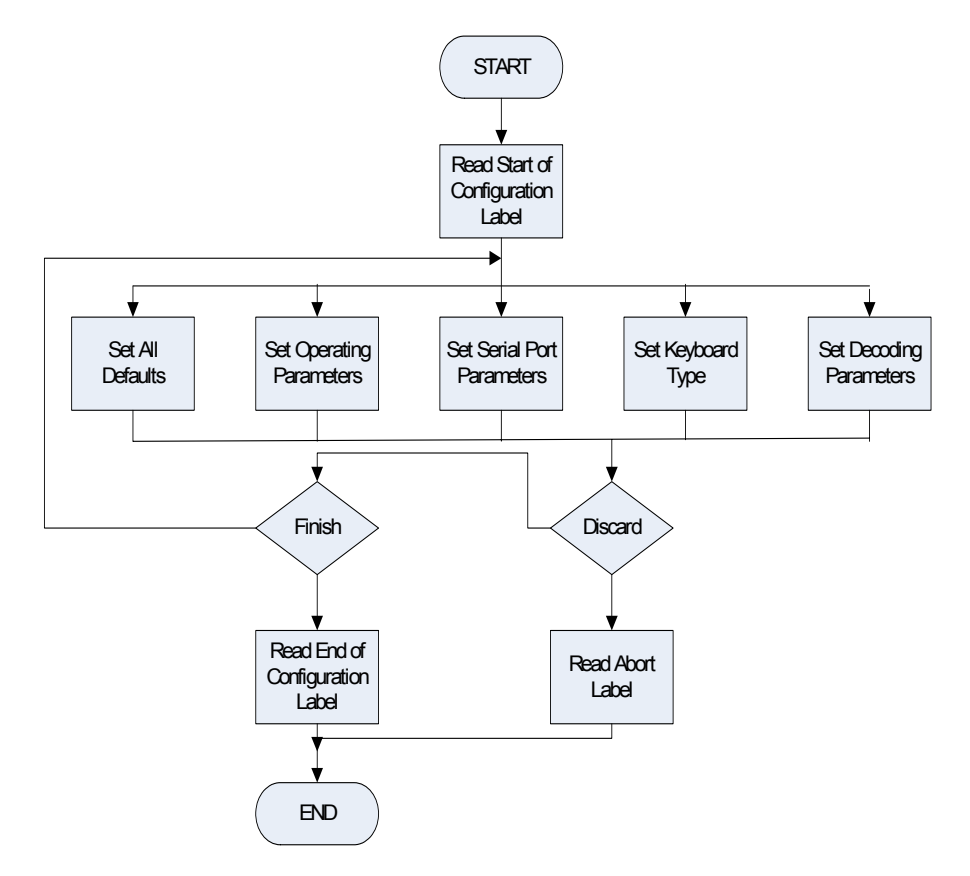

### 9-6. Parameter setting

#### *The parameter can only be set in single-line scan mode. Refer to section 6-1 to switch to single line scan mode*.

Note: Default values are highlighted in grey background.

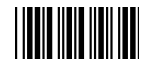

Start Of Configuration

# **System Function Setting**

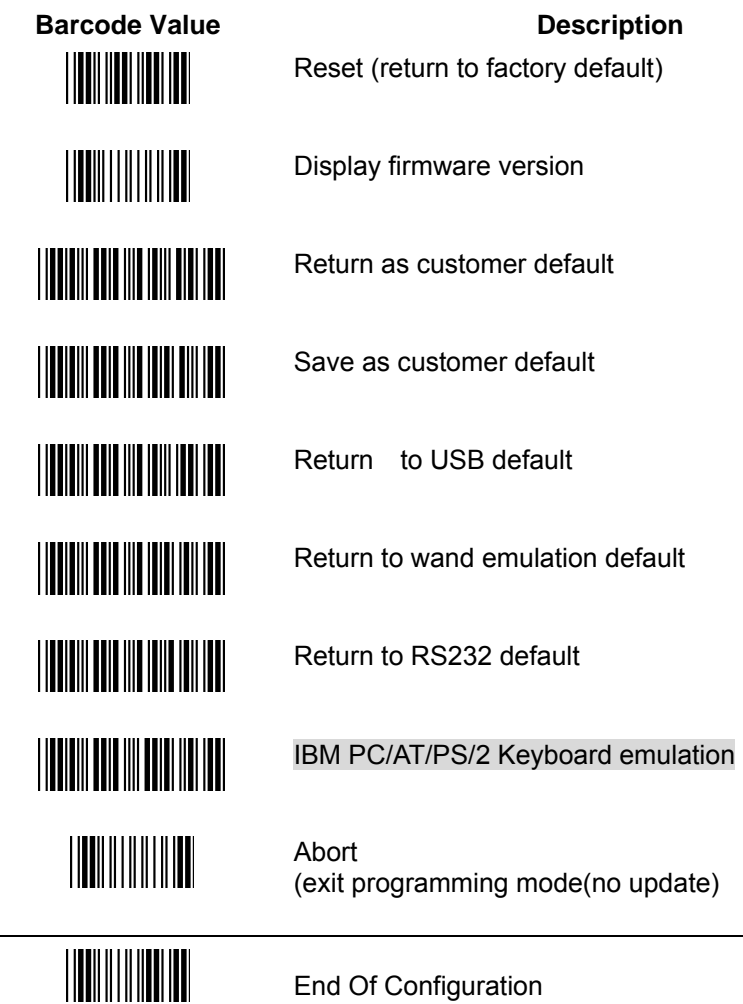

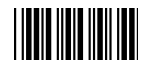

#### **Scan Function Setting**

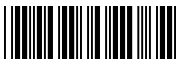

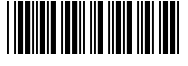

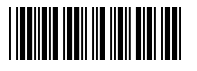

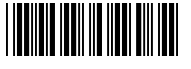

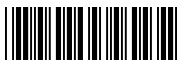

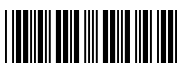

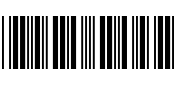

**TIME DE L'ANGELIA DE L'ANGELIA DE L'ANGELIA DE L'ANGELIA DE L'ANGELIA DE L'ANGELIA DE L'ANGELIA DE L'ANGELIA D** 

### **Handheld Operation**

Normal Trigger mode

The scanner becomes inactive as soon as the data is transmitted. It must be triggered to become active again.

Handheld scan operation and function button is on

Auto Trigger mode

- The mode is auto object detect to active laser. Bar code data is transmitted when the trigger button is pressed
- Handheld scan operation and function button is on

Multi line trigger mode.

The mode is multi line to scan barcode. Barcode data is transmitted when the trigger button is pressed

Handheld scan operation and function button is off

Multi line free mode.

Pick the scanner and aim barcode to quick scan barcode and data is transmitted

Laser off when enter to sleep mode

Laser flash when enter to sleep mode

Blue LED/Red LED function as normal

Blue LED/Red LED reverse function

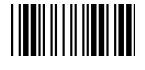

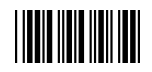

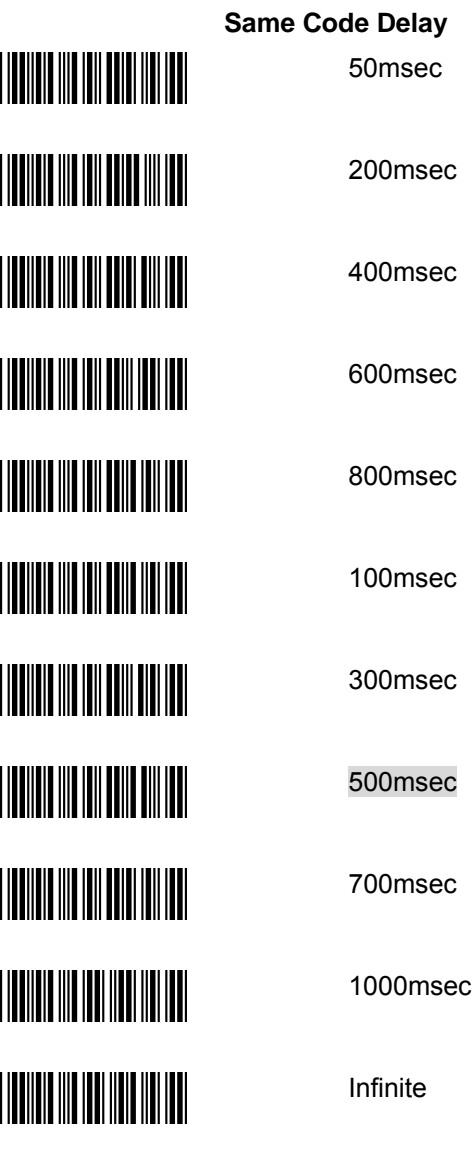

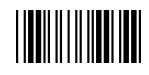

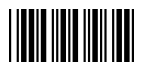

### **Double Field Support**

The scanner allows user the freedom to decode two EAN-13 barcode to one scan.

Select at least 1 leading character for each barcode .The maximum is 4 characters for each barcode.

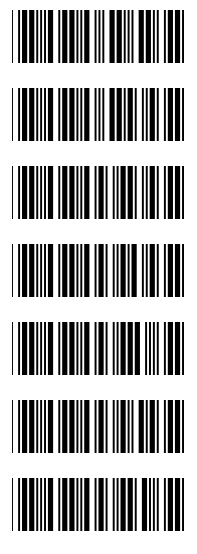

Double code not allowed

Double code free character setting

Double code seek timeout x 1

Double code seek timeout x 2

Double code seek timeout x 3

Double code seek timeout x 4

Double code seek timeout :Infinity

¾ A higher times timeout offer more seek time to catch double but will effect normal barcode performance.

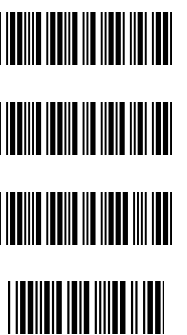

Double code without separator

Double code with "Space" separator

Double Code Separator free setting Only one ACSII character available

Save setting to confirm

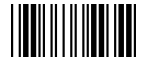

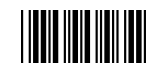

#### Example

To select 471 as the first three character in the first code pair1 And select 121 as the first three characters in the second code pair2.

The setting as following:

- 1. Scan "start of configuration" label to enter programming mode
- 2. Scan "Double code free character setting" label
- 3. Scan code byte "4" from ASCII code table
- 4. Scan code byte "7" from ASCII code table
- 5. Scan code byte "1" from ASCII code table
- 6. Scan "save setting to confirm" label to save first code pair setting
- 7. Scan code byte "1" from ASCII code table
- 8. Scan code byte "2" from ASCII code table
- 9. Scan code byte "1" from ASCII code table
- 10. Scan "save setting to confirm" label to save second code pair setting
- 11. Scan "end of "configuration" label exit programming mode

### **Japanese Double Field Support**

#### **Enable Japanese Double Field setting will decode two Japanese book at one scan.**

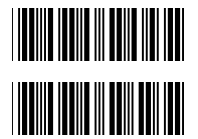

Japanese Double code enable

Double code not allowed

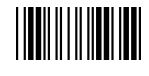

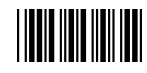

### **Operation Function Setting**

**Good Read Beeper Tone Selection**  Medium beeper tone

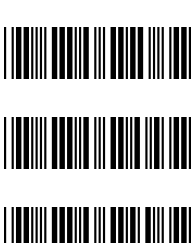

**TION DUE NOTHER** 

High beeper tone

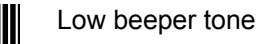

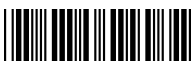

Speaker disable

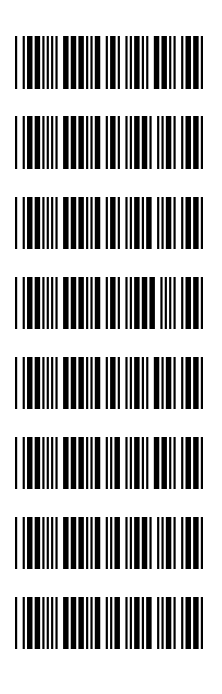

# **Beeper Sound Selection**

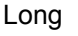

# Medium

**Short** 

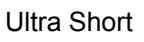

Ultra Long

Loud Volume

Medium Volume

Slight Volume

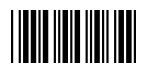

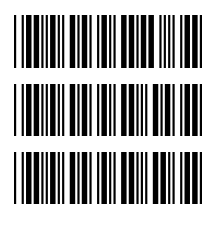

**Beeper Sound Selection (Cont'd)** Power-on tone enable

Power-on tone disable

LED/Beep after transmission.

Use this bar code to indicate a "good read" after a bar code has been successfully decoded.

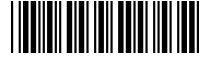

#### LED/Beep before transmission

Use this bar code to indicate a good read" after successfully transmitting the bar code data to the host.

# <u> Handi (Bahasa)</u> ||**||||||||||||||||||||** <u>HIII HIII HIII</u> **THE REAL PROPERTY OF STATE THE THE TELEVISION OF THE TELEVISION**

**Inter Character Delay**

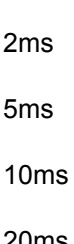

5ms

0ms

20ms

50ms

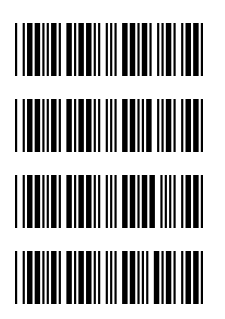

**Inter Message Delay**

100 ms

0 ms

500 ms

1000 ms

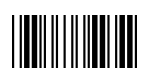

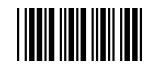

# **Interface Settings**

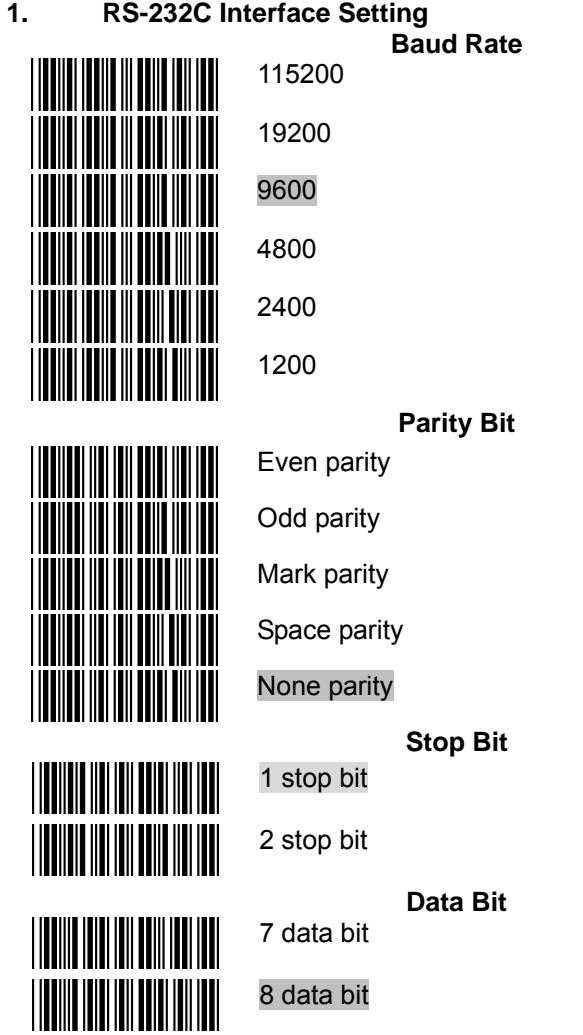

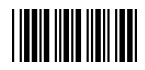

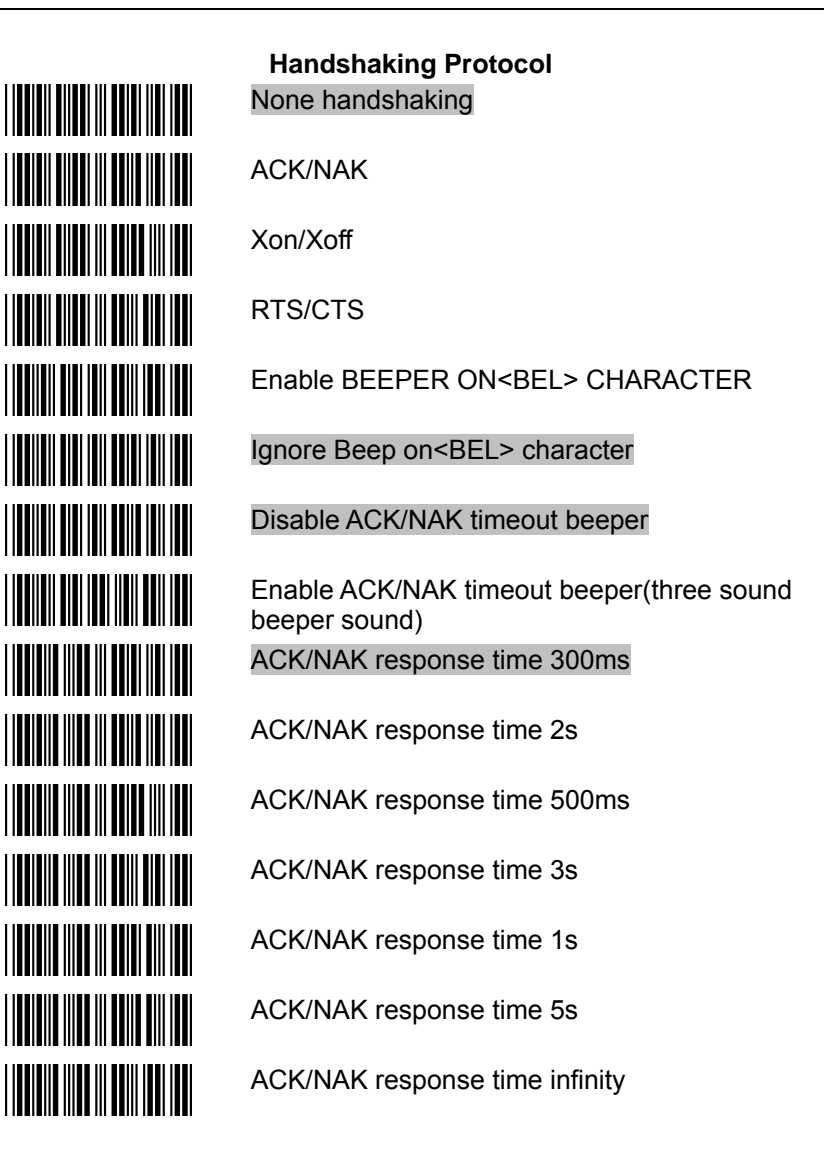

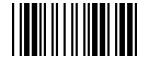

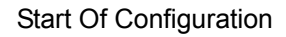

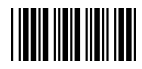

**THE REAL PROPERTY THE REAL PROPERTY OF A SET OF A SET OF A SET OF A SET OF A SET OF A SET OF A SET OF A SET OF A SET OF A SET O THE REAL PROPERTY TITULI INI DI TULLI DI TULLI** ||**||||||||||||||||||||||||||||** 

**Message Terminator**  RS-232 message terminator—none RS-232 message terminator—CR/LF

RS-232 message terminator—C

RS-232 message terminator—LF

RS-232 message terminator—H tab

RS-232 message terminator—STX/ETX

RS-232 message terminator—EOT

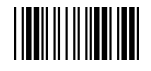

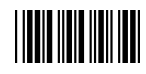

# **2. Keyboard Wedge Setting Keyboard Wedge Setting**  IBM PC/AT/PS/2 Keyboard emulation International Keyboard mode.( ALT method). Keyboard language support---USA Keyboard language support---UK send scan code Keyboard language support---GERMANY Keyboard language support---FRENCH send scan code Keyboard language support---SPANISH send scan code Keyboard language support---ITALIAN send scan code Keyboard language support---Switzerland send scan code Keyboard language support---Belgium send scan code Keyboard language support---Japanese Capital lock on Capital lock off Function key emulation enable Function key emulation disable Send number as normal data Send number as keypad data

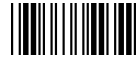

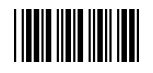

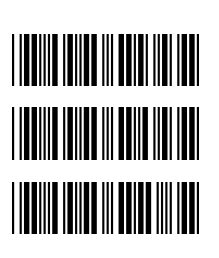

**Message Terminator**  Keyboard terminator---none

Keyboard terminator---Enter

Keyboard terminator---H-TAB

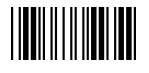

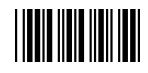

# **3. USB Interface Setting**

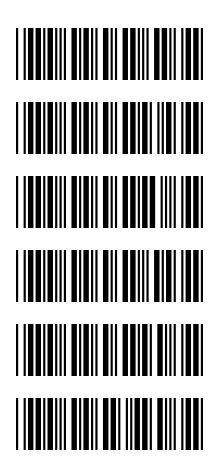

**THE REAL PROPERTY** 

**THE REAL PROPERTY OF A** 

**THE REAL PROPERTY OF A** 

**USB interface**  International Keyboard mode.( ALT method).

Keyboard language support---USA

Keyboard language support---GERMANY

Keyboard language support---FRENCH send scan code

Keyboard language support---SPANISH send scan code

Keyboard language support---Japanese

**Message Terminator**  Keyboard terminator---none

Keyboard terminator---Enter

Keyboard terminator---H-TAB

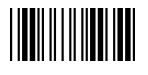

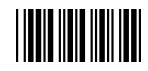

### **4. Wand Emulation Setting**

Wand emulation is not supported as standard, if needed, please contact your distributor.

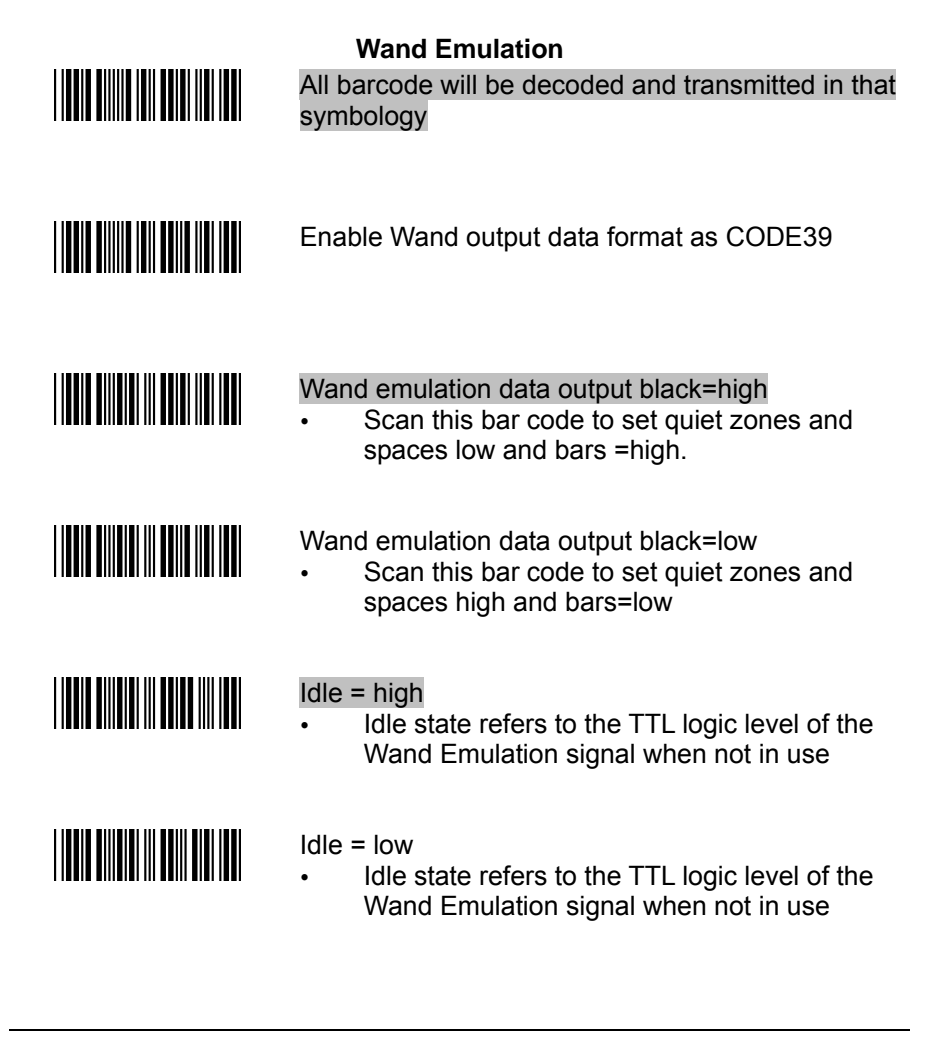

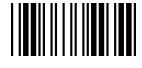

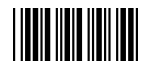

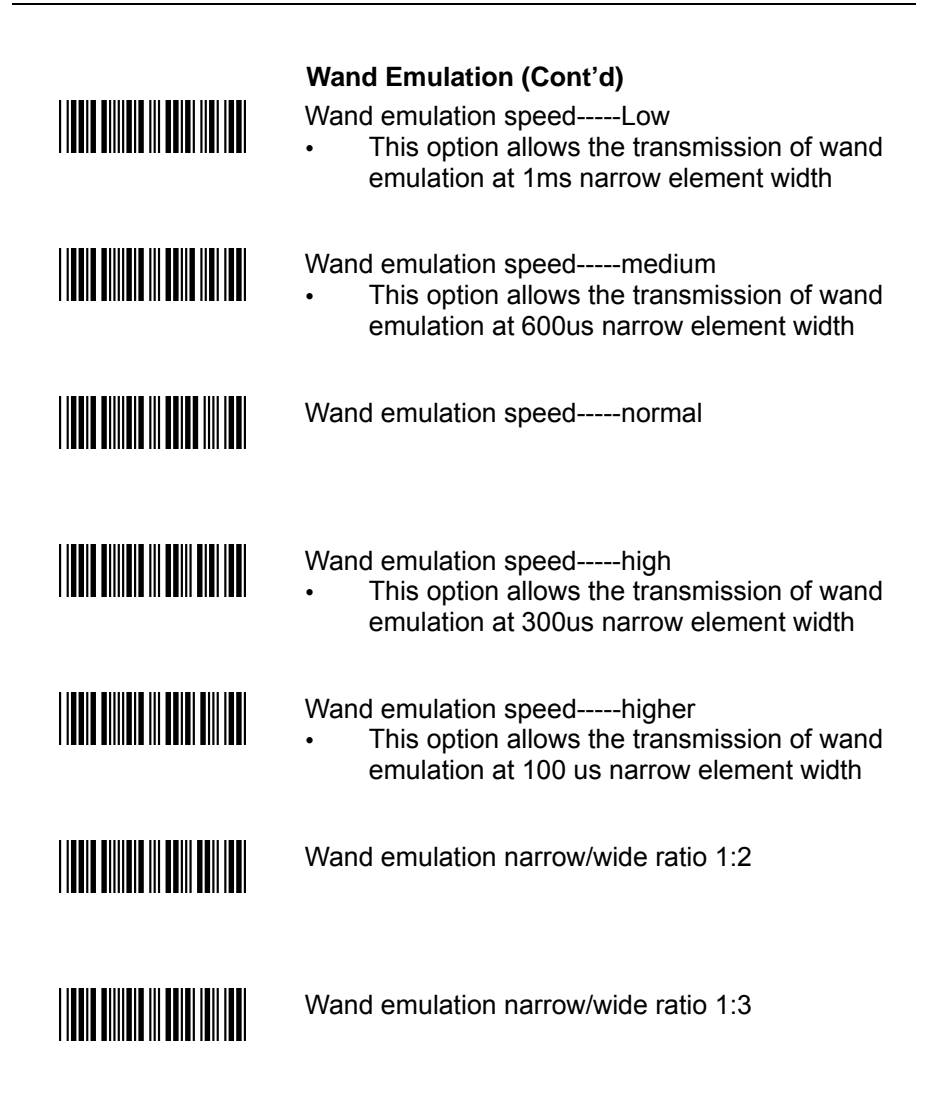

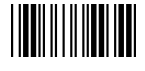

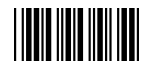

# **The Symbologies**

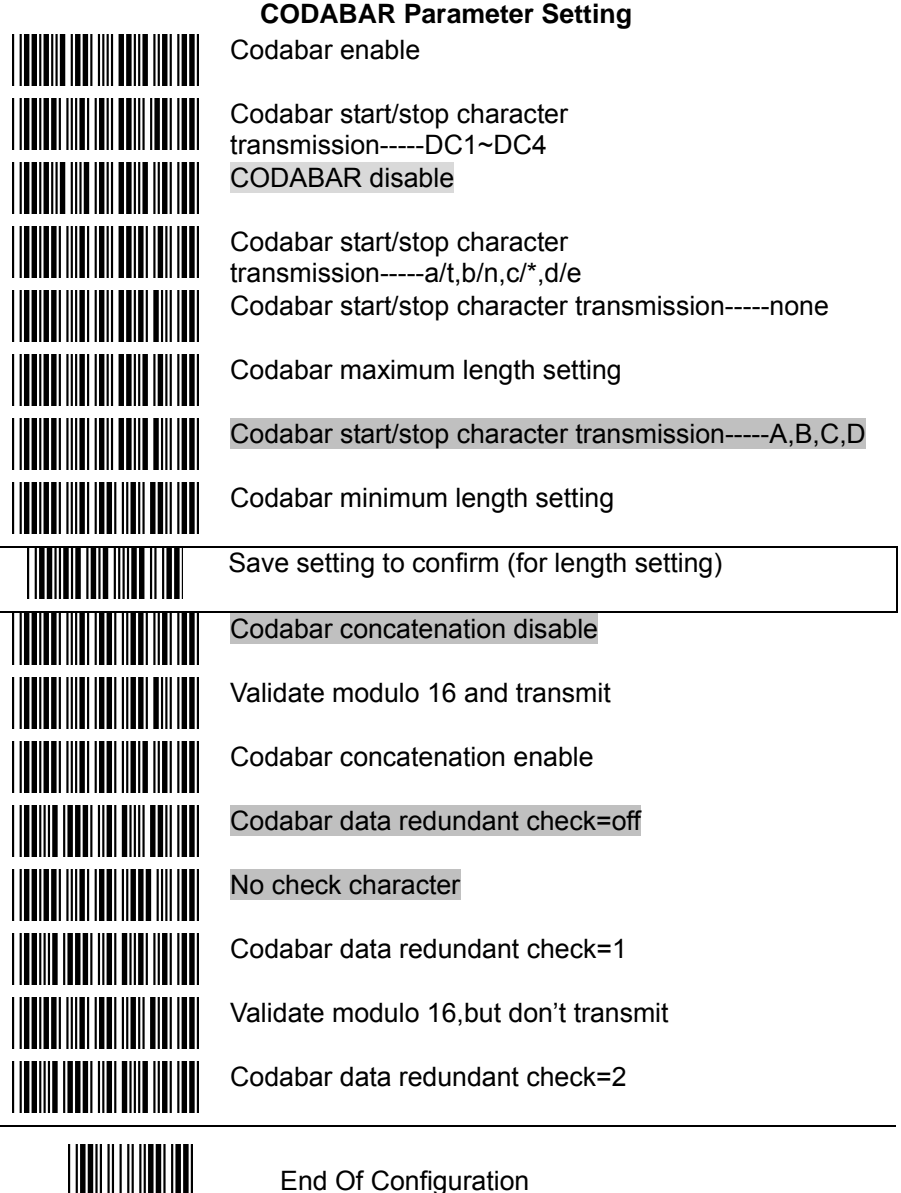

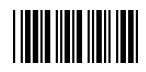

Start Of Configuration

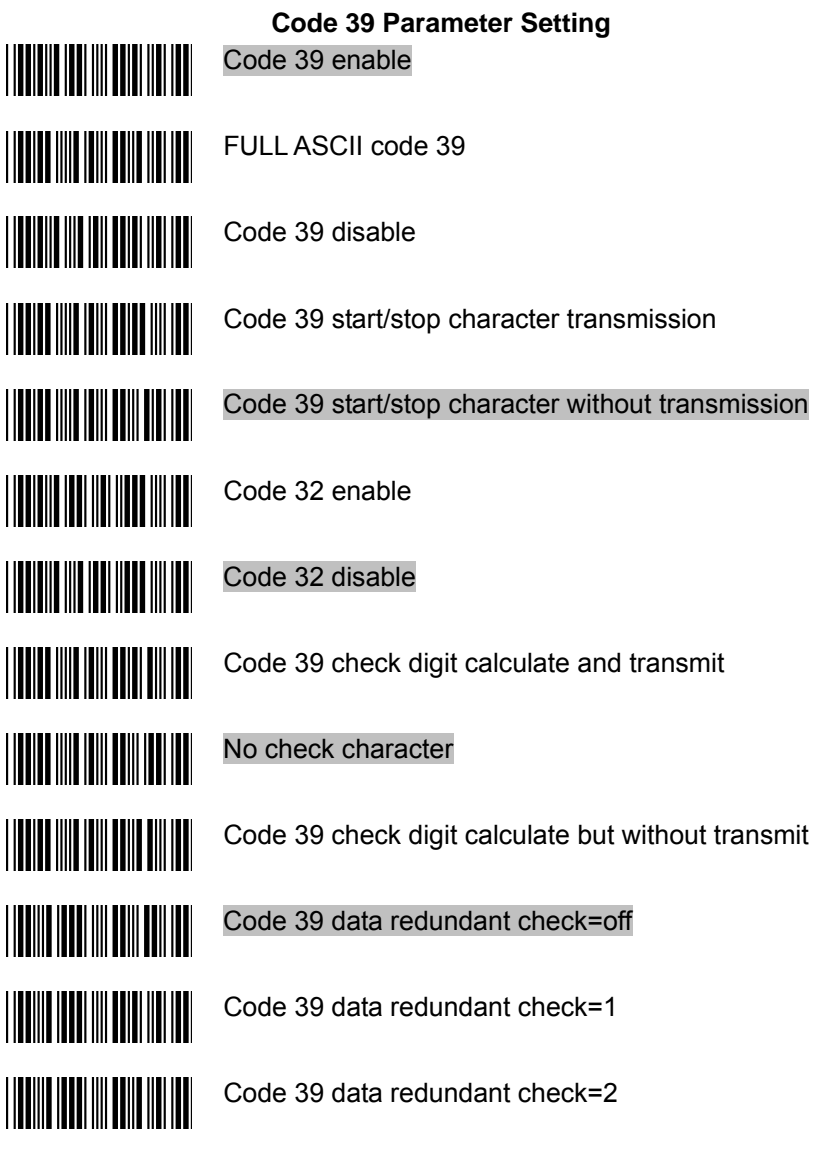

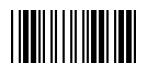

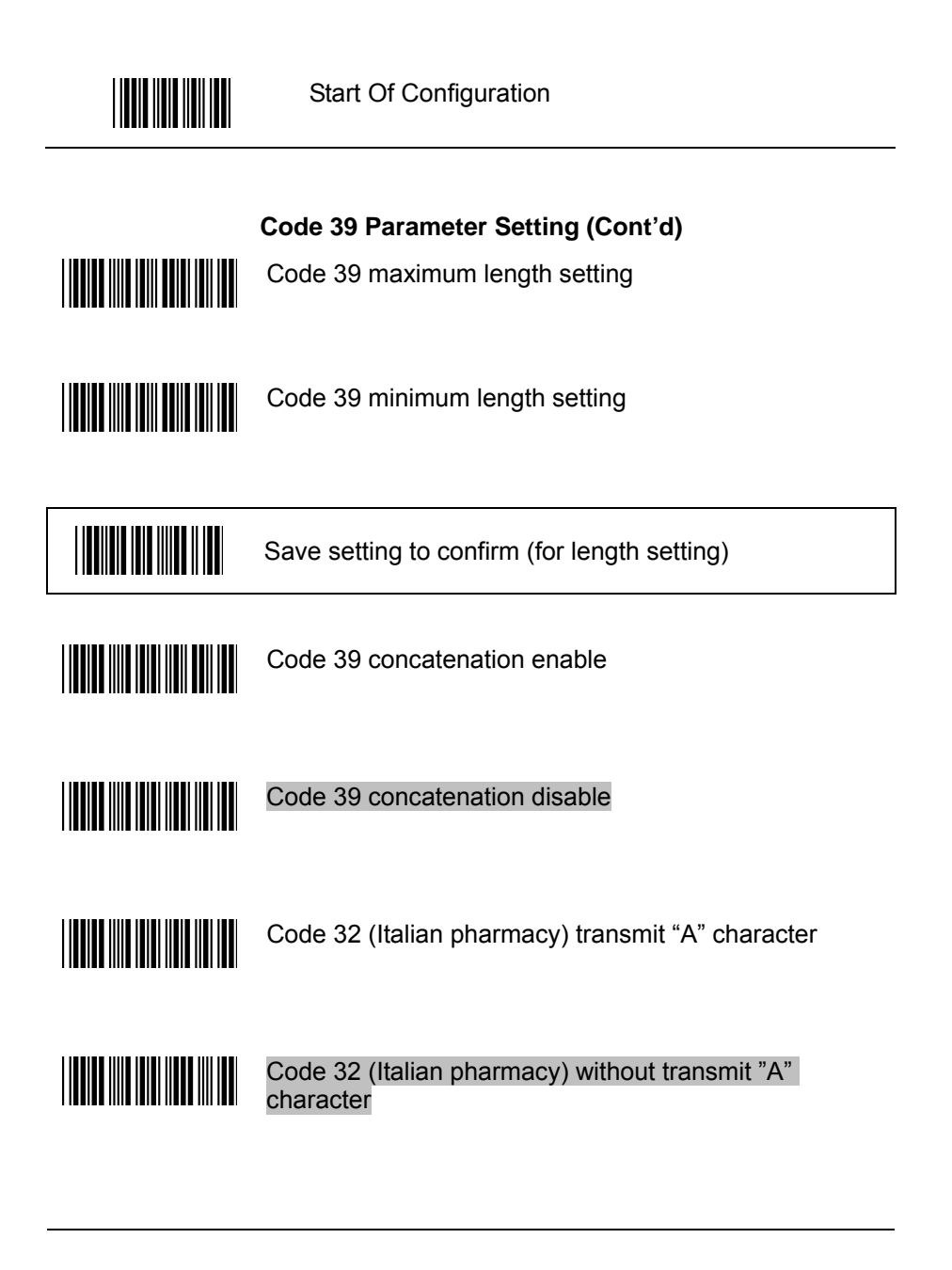

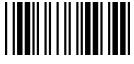

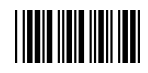

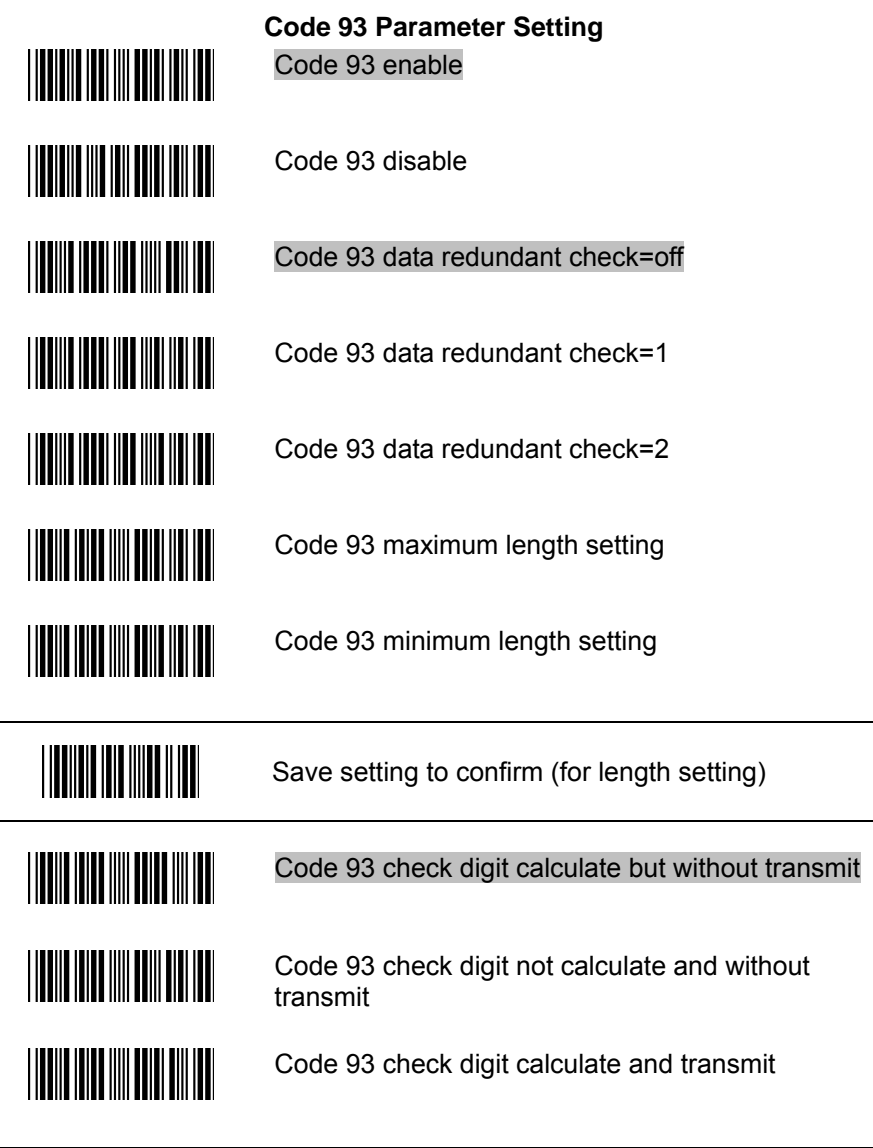

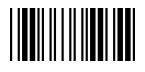

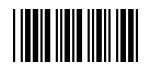

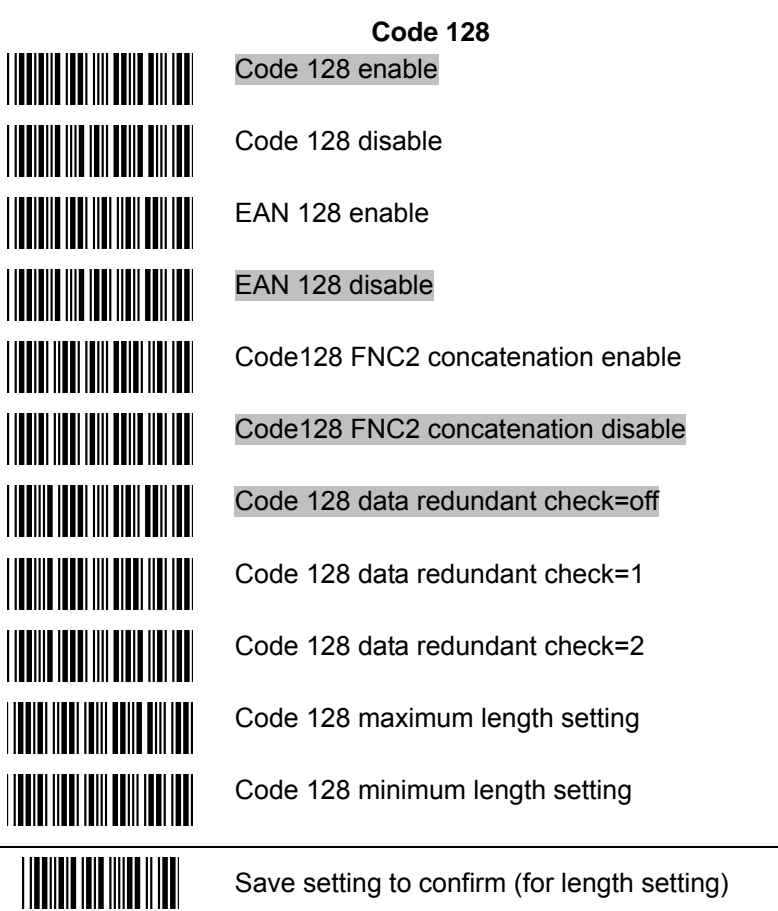

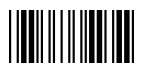

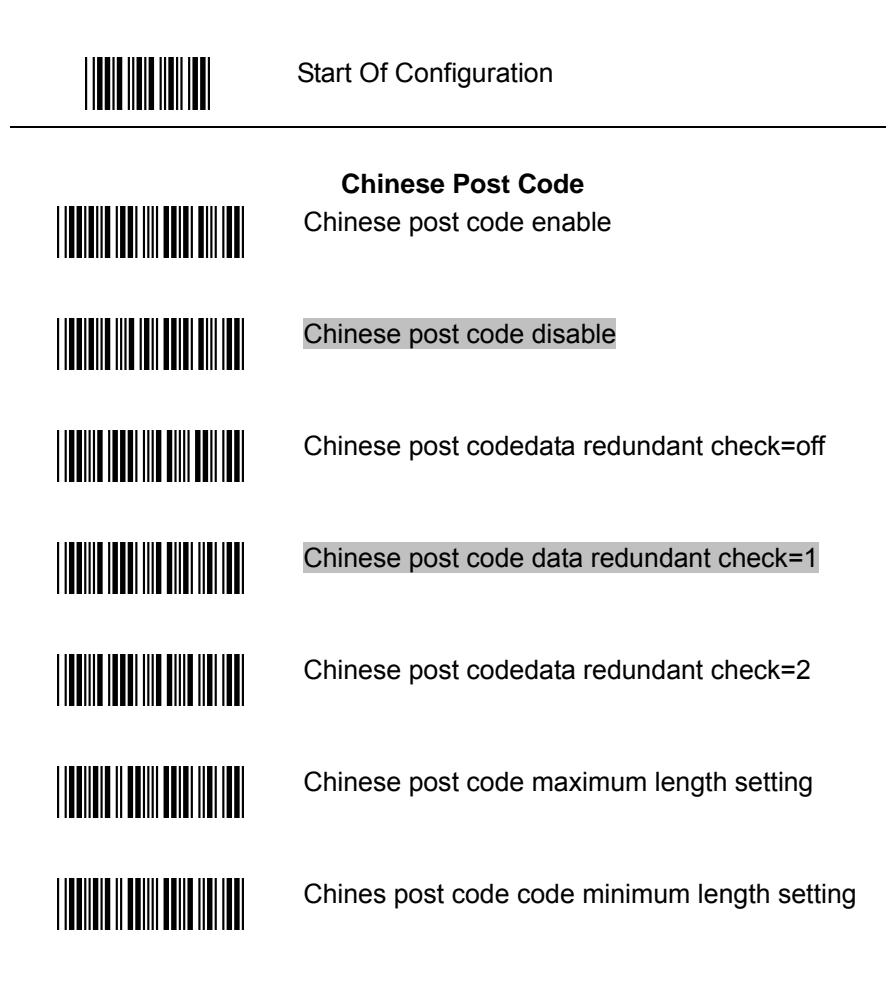

Save setting to confirm (for length setting)

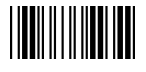

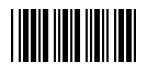

**IIII IIIIII IIIII** 

**THE REAL PROPERTY OF A SET OF A SET OF A SET OF A SET OF A SET OF A SET OF A SET OF A SET OF A SET OF A SET O** 

#### **MSI/Plessy**

MSI enable

MSI disable

MSI data redundant check= off

MSI data redundant check=1

MSI data redundant check=2

MSI/PLESSY maximum length setting

MSI/PLESSY minimum length setting

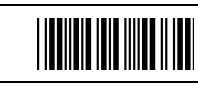

Save setting to confirm (for length setting)

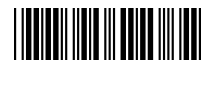

**THE REAL PROPERTY** 

**THE REAL PROPERTY** 

**THE REAL PROPERTY** 

MSI/Plessy double check digit calculate but not transmit

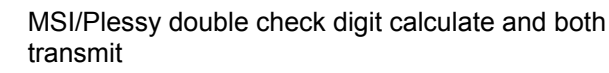

MSI/Plessy double check digit without calculate and transmit

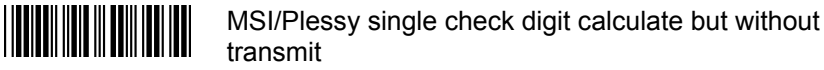

MSI/Plessy double check digit calculate but only first digit transmit

**TITULIA DE L'ANTISA** MSI/Plessy single check digit calculate and transmit

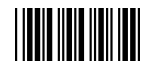

<u>||||||||||||||||||||||||||||</u>

**THE TELEVISION IN THE PARTIES** 

<u>HIIII IIII III IIII III</u>

**THE REAL PROPERTY OF A PARTIES** 

<u>||||||||||||||||||||||||</u>

<u>|||||||||||||||||||||||||||||</u>

**THE REAL PROPERTY** 

<u> Hillian Maria III</u>

<u>HAN HIMIDI INI</u>

#### **ITF 2 of 5**

ITF 2 of 5 enable

ITF 2 of 5 disable

IATA code enable

IATA disable

ITF 2 of 5 check digit calculate and transmit

ITF 2 of 5 check digit calculate but without transmit

ITF 2 of 5 no check character

ITF 2 of 5 one Fixed length setting

ITF 2 of 5 two Fixed length setting

ITF 25 data redundant check=off

ITF25 data redundant check=1

ITF25 data redundant check=2

ITF 2 of 5 code minimum length setting

ITF 2 of 5 length variable

ITF 2 of 5 code maximum length setting

Save setting to confirm (for length setting)

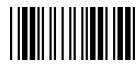

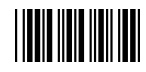

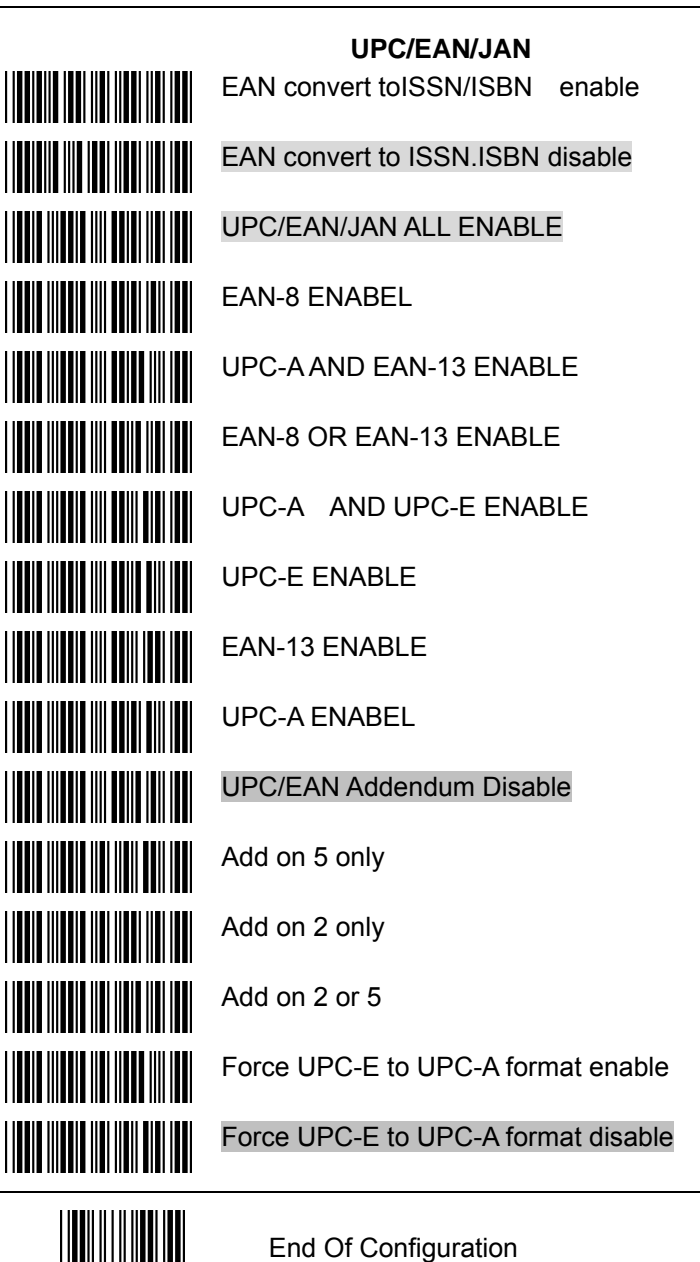

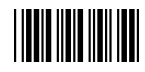

UPC/EAN/JAN (Cont'd) Force UPC-A to EAN-13 format enable **TION INDIANA IN TELEVISION** Force UPC-A to EAN-13 format disable **TITLE IN THE TELEVISION** Transmit UPC-A check digit enable **TIONE INCOLE IN NOT TEN TEN** Transmit UPC-A check digit disable **TION AND AN AND AN** Transmit UPC-E check digit enable **THE REAL PROPERTY** Transmit UPC-E check digit disable Transmit UPC-E leading character enable **THE REAL PROPERTY OF A** Transmit UPC-E leading character disable **TION INDIANA AND INDIANA** Transmit UPC-A leading character enable Transmit UPC-A leading character disable **TION INOTENTIAL TE** Transmit EAN-13 check digit disable <u>Millian Millian Mil</u> Transmit EAN-13 check digit enable **THE REAL PROPERTY** Transmit EAN-8 check digit enable **THE REAL PROPERTY** Transmit EAN-8 check digit disable

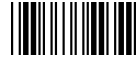

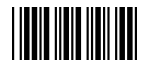

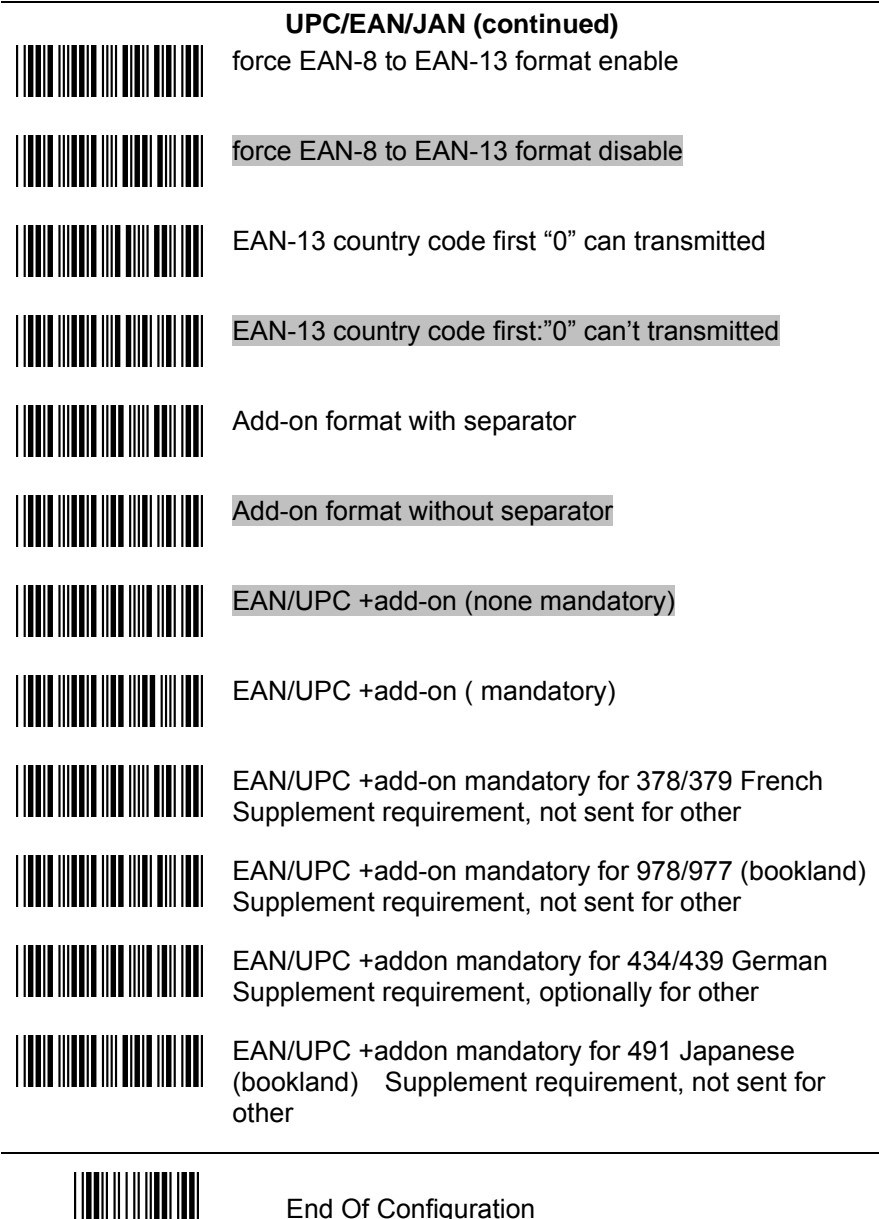

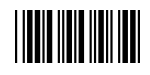

### **UPC/EAN/JAN (continued)**

<u>HIII HIII HIII HIII HII</u>

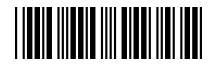

EAN/UPC +addon mandatory for 414/419 Euro Supplement requirement, optionally for other

EAN/UPC +addon mandatory for 419/414 Euro amounts Supplement requirement, not sent for other

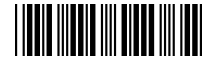

EAN/UPC +addon mandatory 491 Japanese (bookland) Supplement requirement, optionally for other

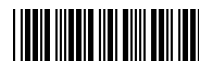

Disable all EAN/OPC + Add-on mandatory for specific country code

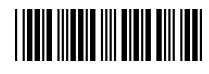

EAN/UPC +add-on mandatory for 414/419/378/379/978/977/434/439/529/ Euro Supplement requirement, optionally for other

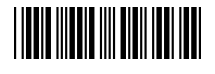

EAN/UPC +add-on mandatory for 414/419/378/379/978/977/434/439/529/ Euro Supplement requirement, not sent for other

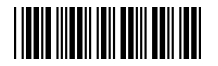

Addendum seek timeout value=1

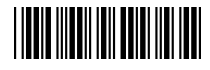

Addendum seek timeout value=2

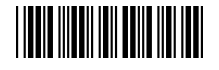

Addendum seek timeout value=3

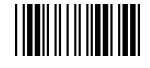

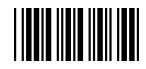

#### **Addendum Seek Timeout**

Note: A higher timeout value setting offer more assurance that an addendum has been read correctly while a lower setting allows faster scanning performance. Addendum seek timeout value=4

<u> Hillingin k</u>

Addendum seek timeout value=5

Addendum seek timeout value=6

Addendum seek timeout value=7

Addendum seek timeout value=8

Addendum seek timeout value=9

Addendum seek timeout value=10

2 digit addendum data redundant check=off

2 digit addendum data redundant check=1

- 2 digit addendum data redundant check=2
- 2 digit addendum data redundant check=3

5 digit addendum data redundant check=off

- 5 digit addendum data redundant check=1
- 5 digit addendum data redundant check=2
- 5 digit addendum data redundant check=3

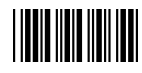

### **Data Editing**

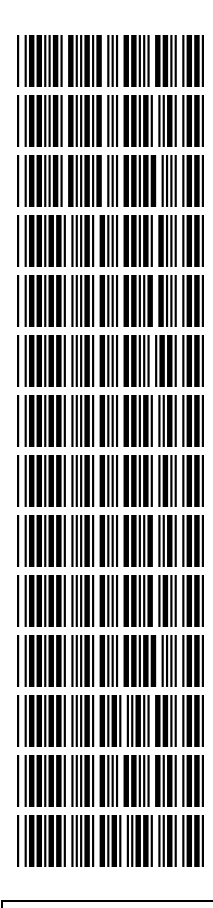

### **Identifier Code**

Disable identifier code

Enable identifier code table as ZEBEX standard

Enable identifier code table as AIM standard.

UPC-A identifier code setting

EAN-13 identifier code setting

EAN-8 identifier code setting

CODE 39 identifier code setting

CODABAR identifier code setting

ITF 2 of 5 identifier code setting

CODE 128 identifier code setting

CHINESE POST CODE identifier code setting

CODE 93 identifier code setting

UPC-E identifier code setting

MSI identifier code setting

Save setting to confirm (for length setting)

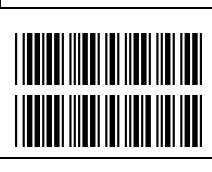

Add code length as header enable (2 Bytes)

Add code length as header disable (2 Bytes)

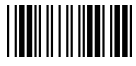

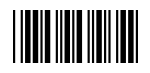

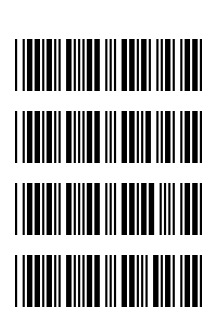

**Header And Trailer**  Header (Preamble)

Trailer (Postamble)

Truncate header character

Truncate trailer character

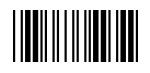

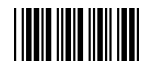

# Start Of Configuration

### **Full ASCII Code 39 Table**

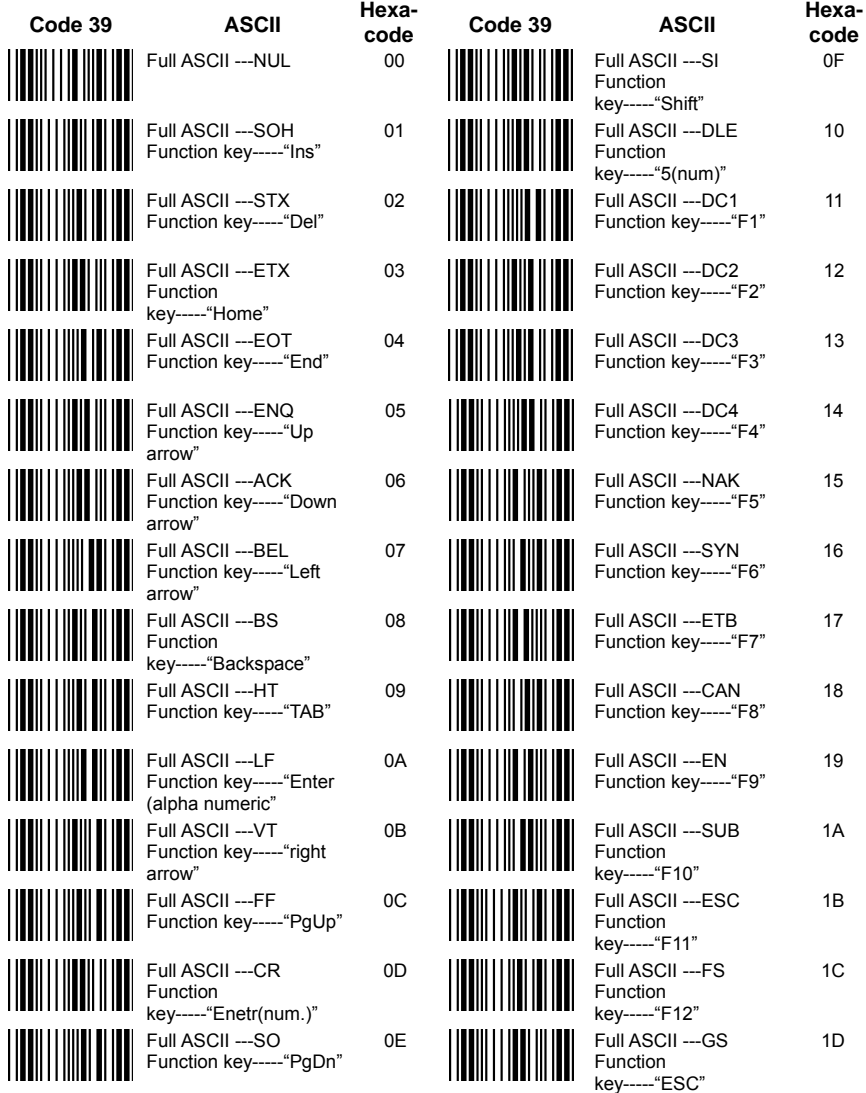

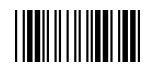

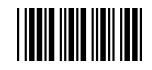

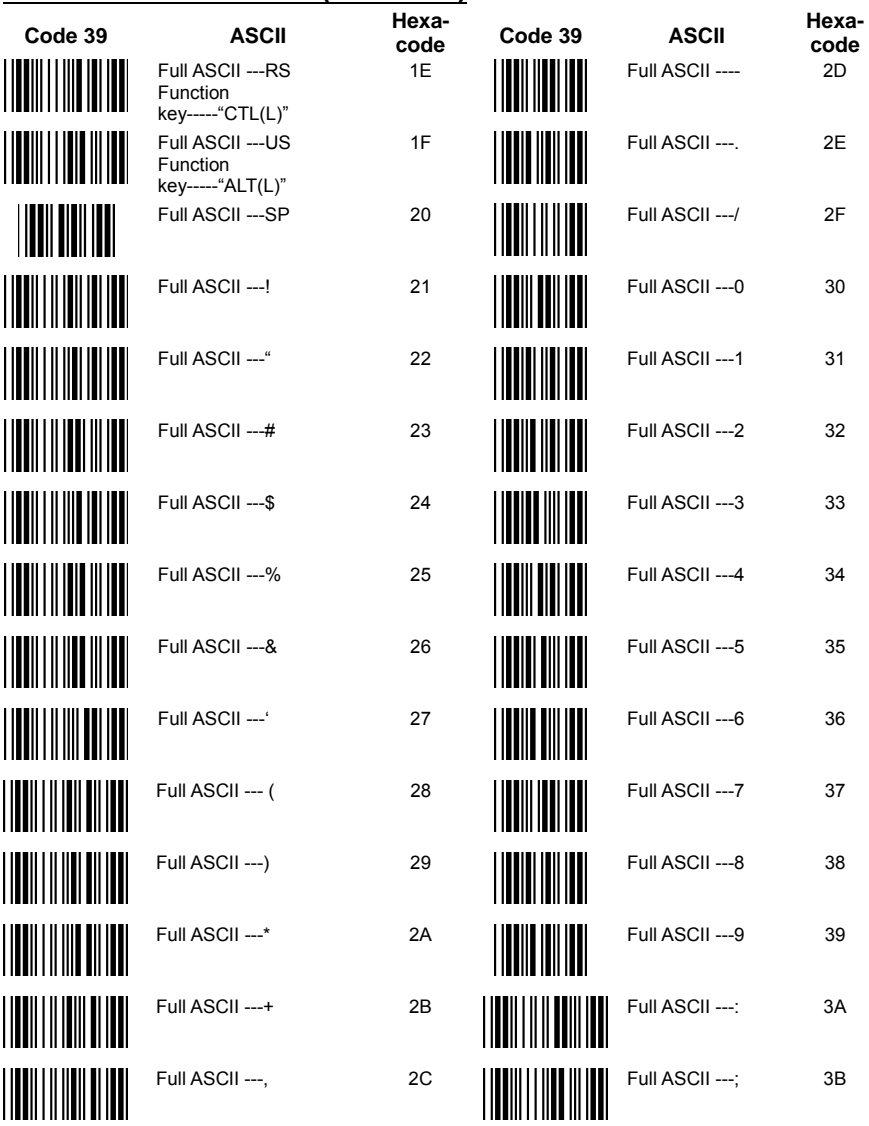

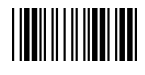

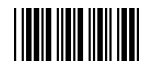

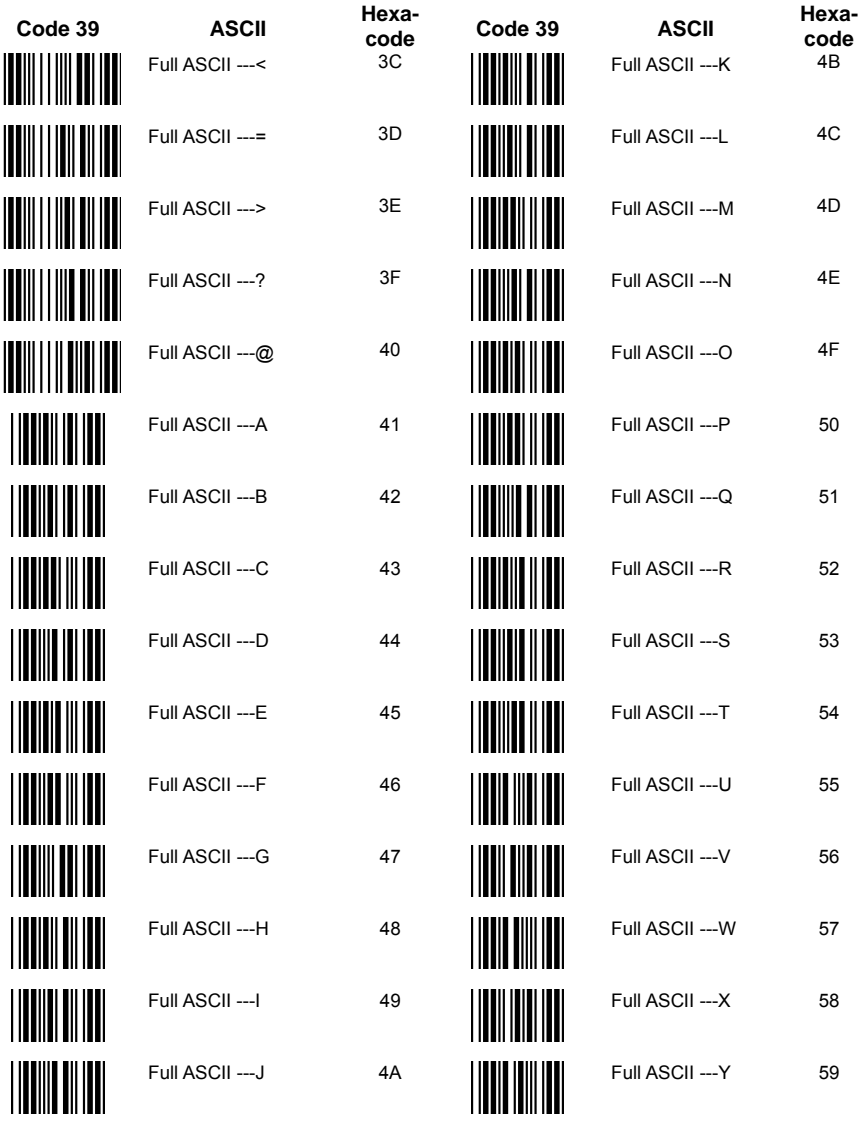

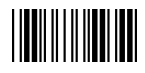

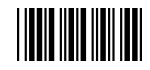

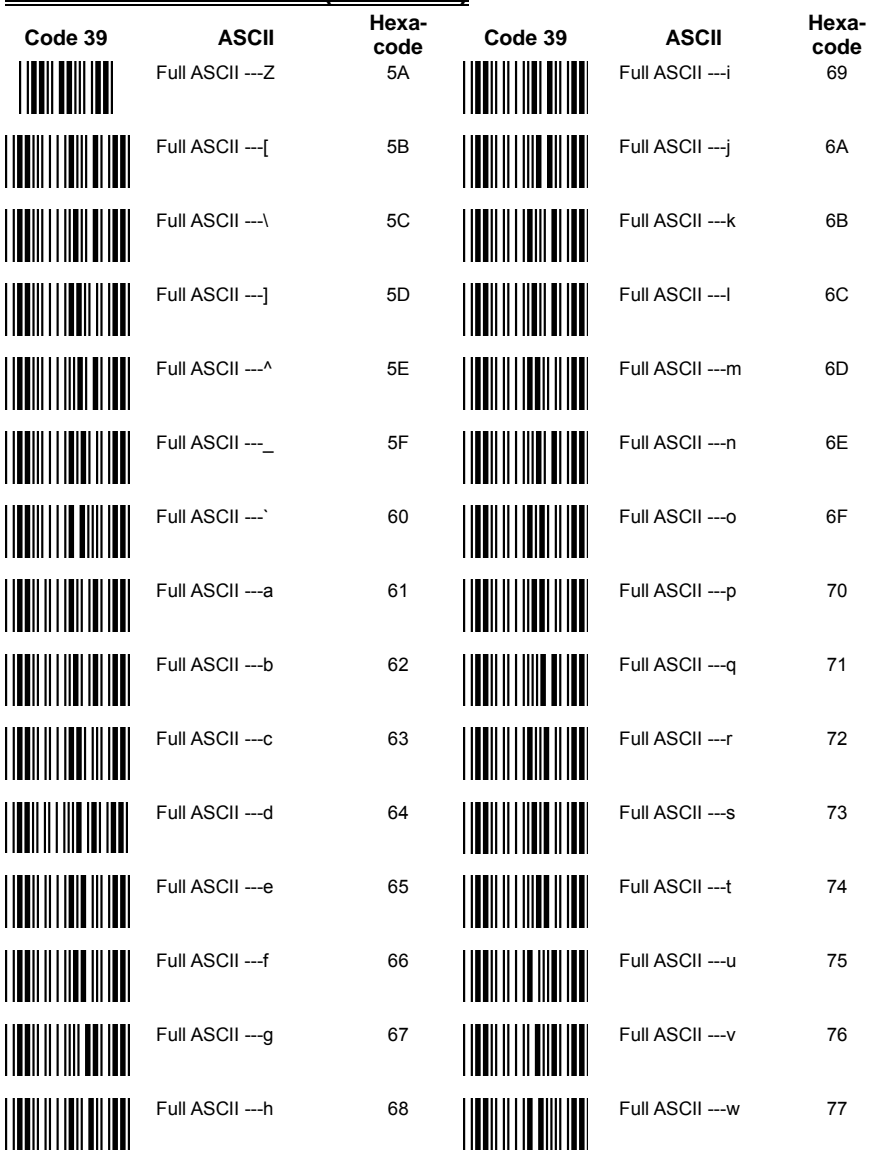

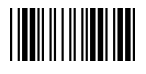

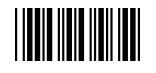

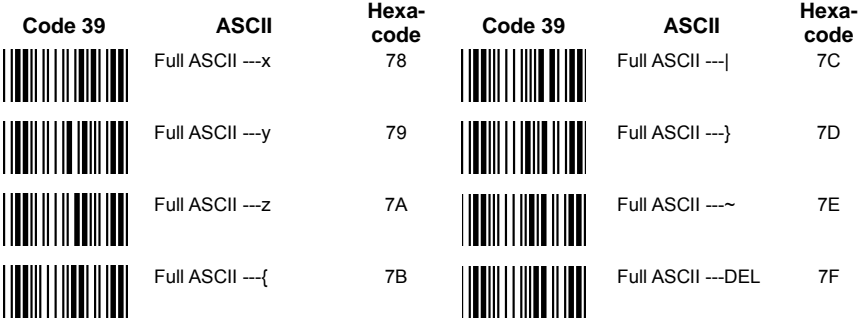

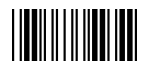